# Инструкция по работе на платформе Сферум

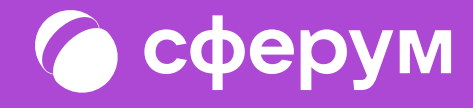

# Инструкция для учителей по использованию платформы

## 1. Регистрация преподавателя по ссылке-приглашению от администратора

Перейдите по ссылке, которую прислал администратор вашей образовательной организации на роль учителя. Проверьте, что приглашение отправлено в корректную школу и класс.

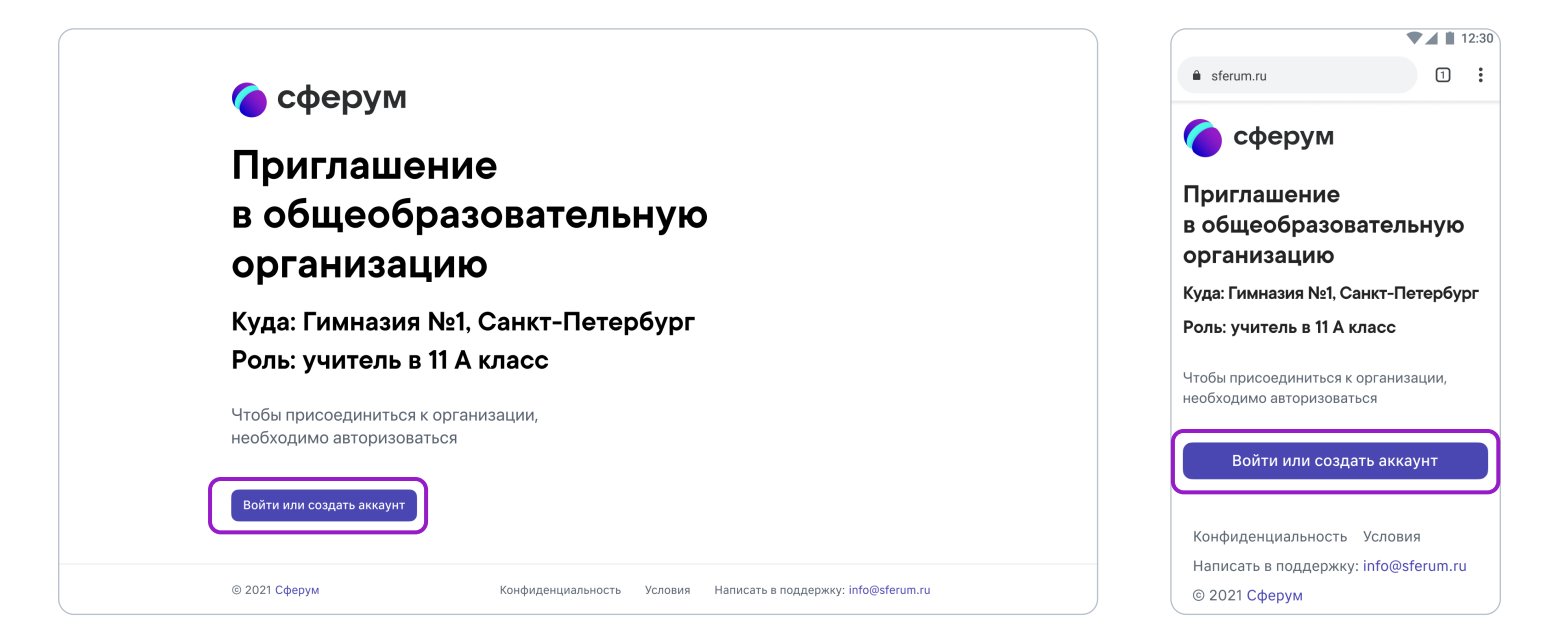

Далее возможны два варианта.

## Если аккаунта в системе VK ID у вас не было:

1. Нажмите на кнопку «Войти или создать аккаунт».

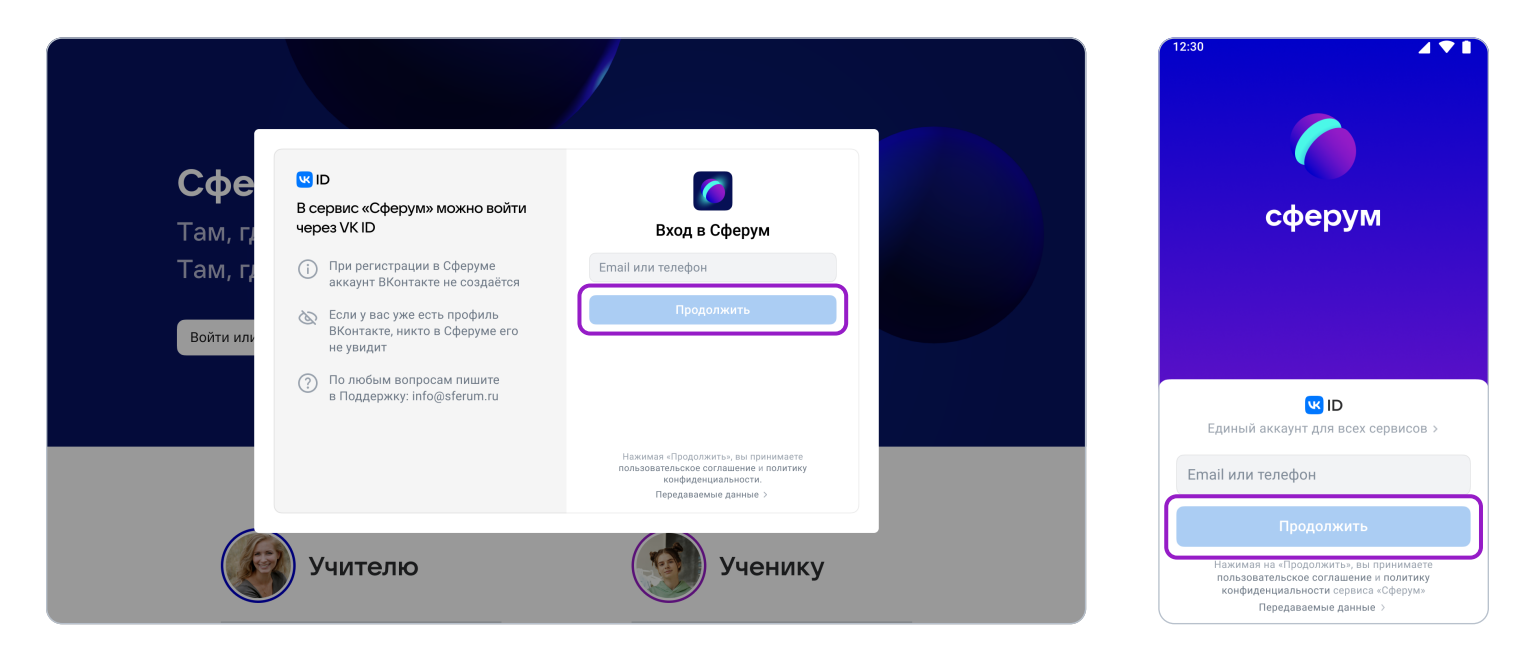

- 2. Впишите ваш номер мобильного телефона.
- 3. На этот номер будет отправлено SMS с кодом подтверждения. Если вы ошиблись в номере, измените его и запросите SMS заново. Код может идти несколько минут: если счётчик времени обнулился, а код так и не пришёл, запросите ещё один.

Иногда вместо SMS с кодом мобильный оператор совершает звонок-сброс. Приходить он может с разных номеров, в том числе и не российских. Отвечать на него не нужно, потребуется только ввести в специальное окошко последние цифры номера, с которого поступил звонок — они и будут кодом. И SMS, и звонок для вас бесплатны.

4. Придумайте и укажите пароль, с которым вы будете заходить в систему.

 Никому не передавайте свои регистрационные данные (даже коллегам или руководителю), это может угрожать безопасности вашего аккаунта, а также репутации вашей организации.

5. Укажите Ф.И.О. и другие данные в форме регистрации и нажмите на кнопку «Зарегистрироваться».

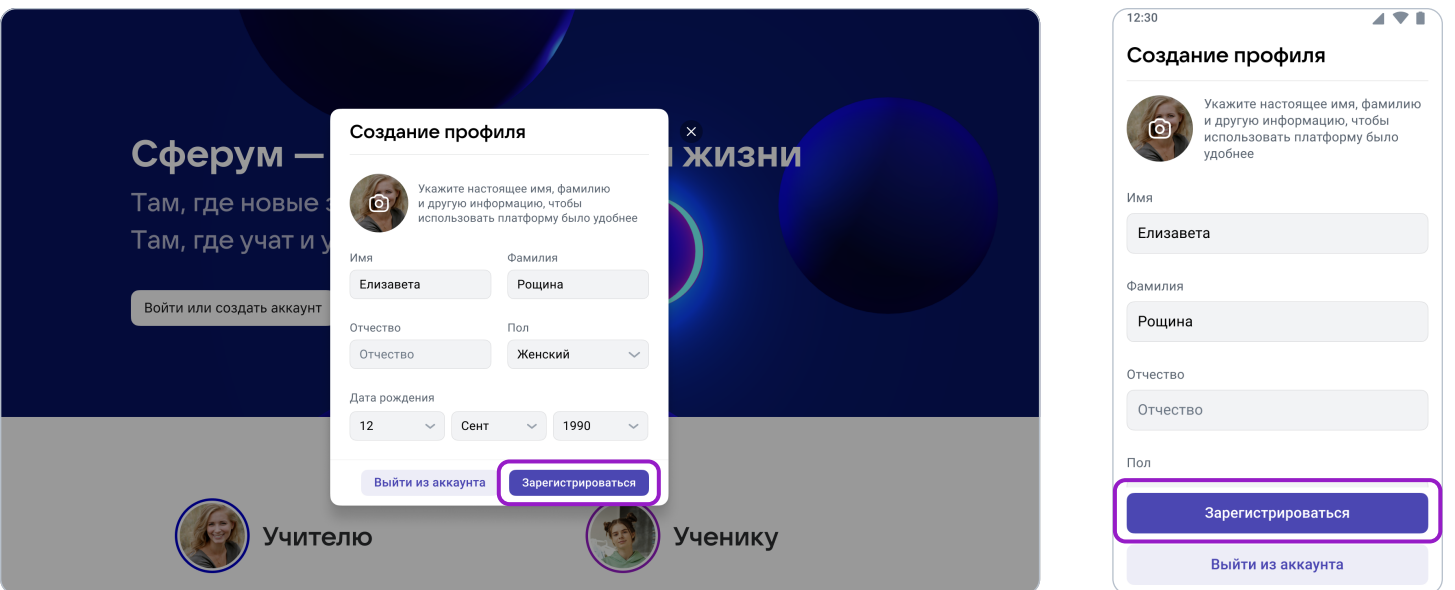

6. Проверьте ещё раз данные образовательной организации. Если ошибок нет, нажмите на «Вступить в организацию». Если же что-то указано некорректно, свяжитесь с администратором, который прислал вам ссылку.

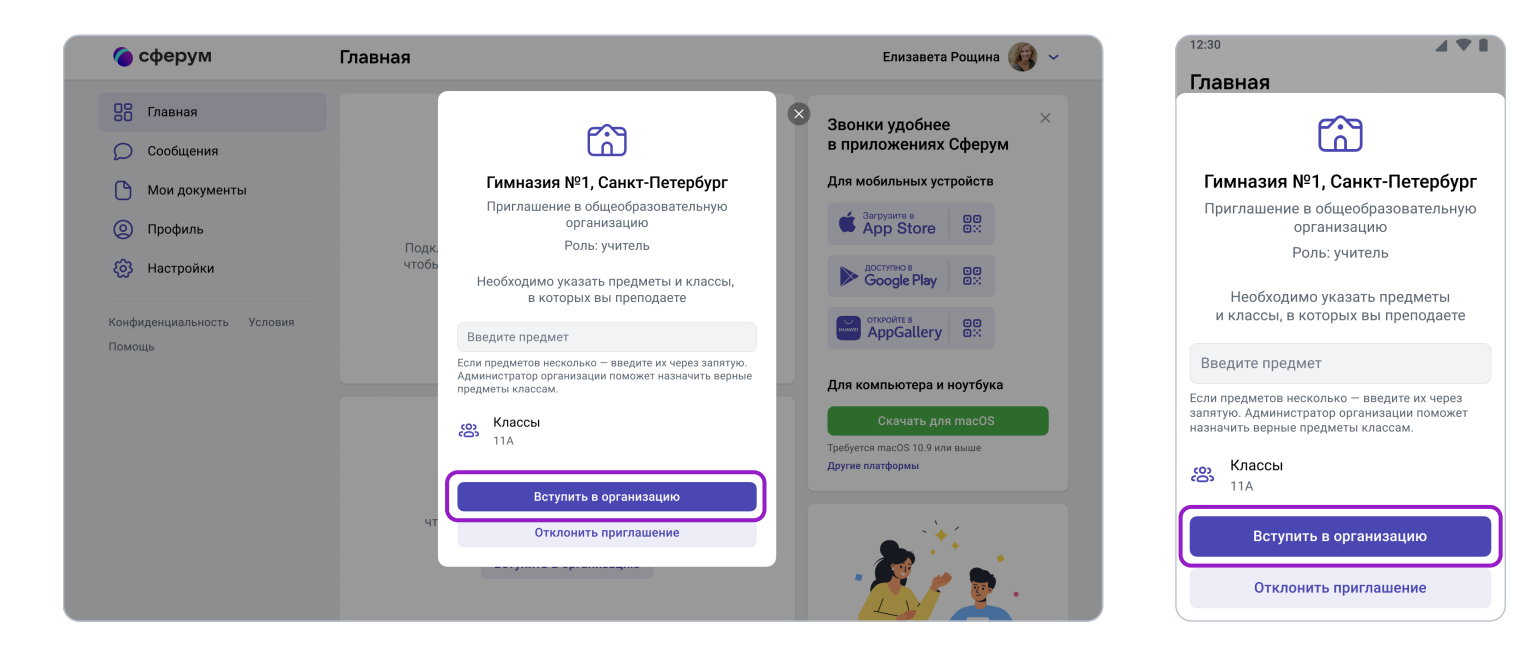

## Если у вас уже есть аккаунт VK ID:

- 1.Нажмите на кнопку «Войти или создать аккаунт»;
- 2.Впишите ваш номер мобильного телефона.

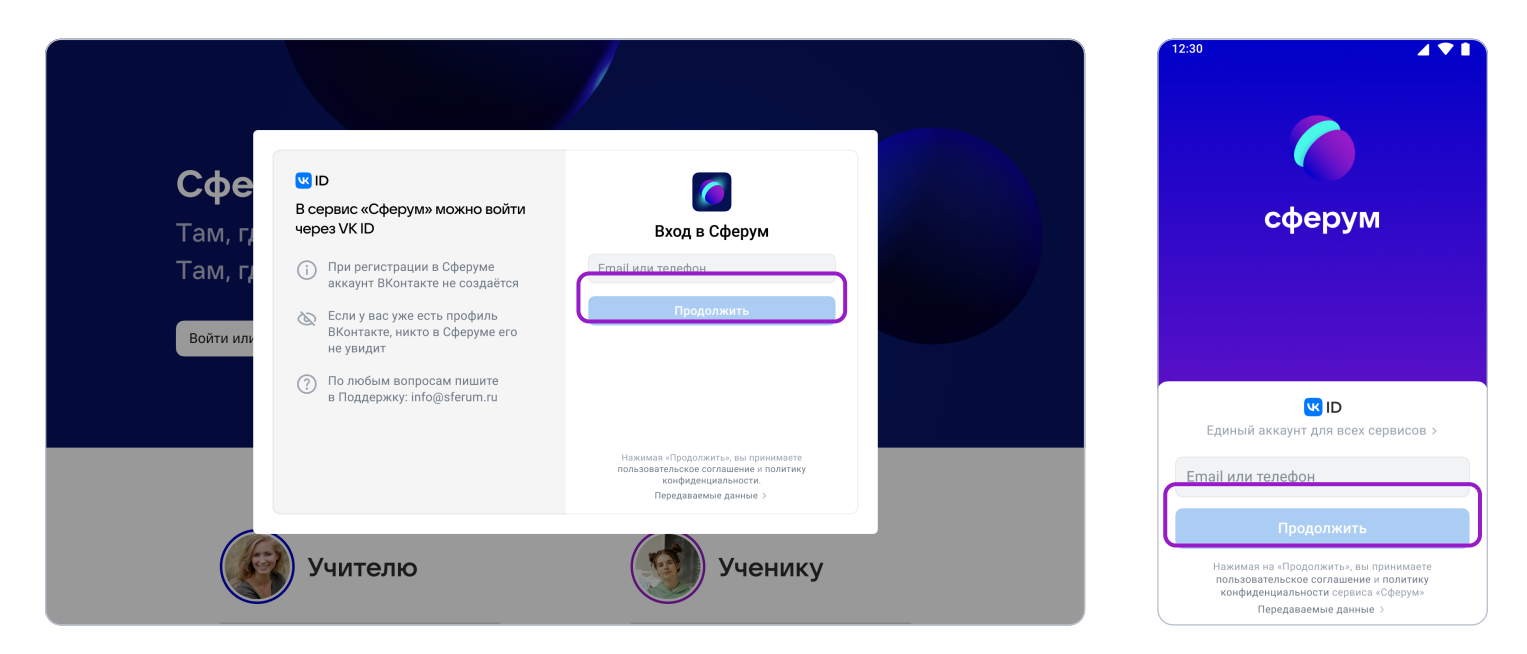

3. Если система попросит ввести подтверждающий код из SMS, укажите его. Если вы ошиблись в номере, измените его и запросите SMS заново. Код может идти несколько минут: если счётчик времени обнулился, а код так и не пришёл, запросите ещё один.

Иногда вместо SMS с кодом мобильный оператор совершает звонок-сброс. Приходить он может с разных номеров, в том числе и не российских. Отвечать на него не нужно, потребуется только ввести в специальное окошко последние цифры номера, с которого поступил звонок, — они и будут кодом. И SMS, и звонок для вас бесплатны.

- 4. Введите пароль от вашего аккаунта VK ID. Если вы его не помните, нажмите на фразу «Забыли пароль?» и заполните форму для сброса пароля.
- 5. Если система показывает вам чужой профиль, нажмите «Это не я» и следуйте инструкциям.

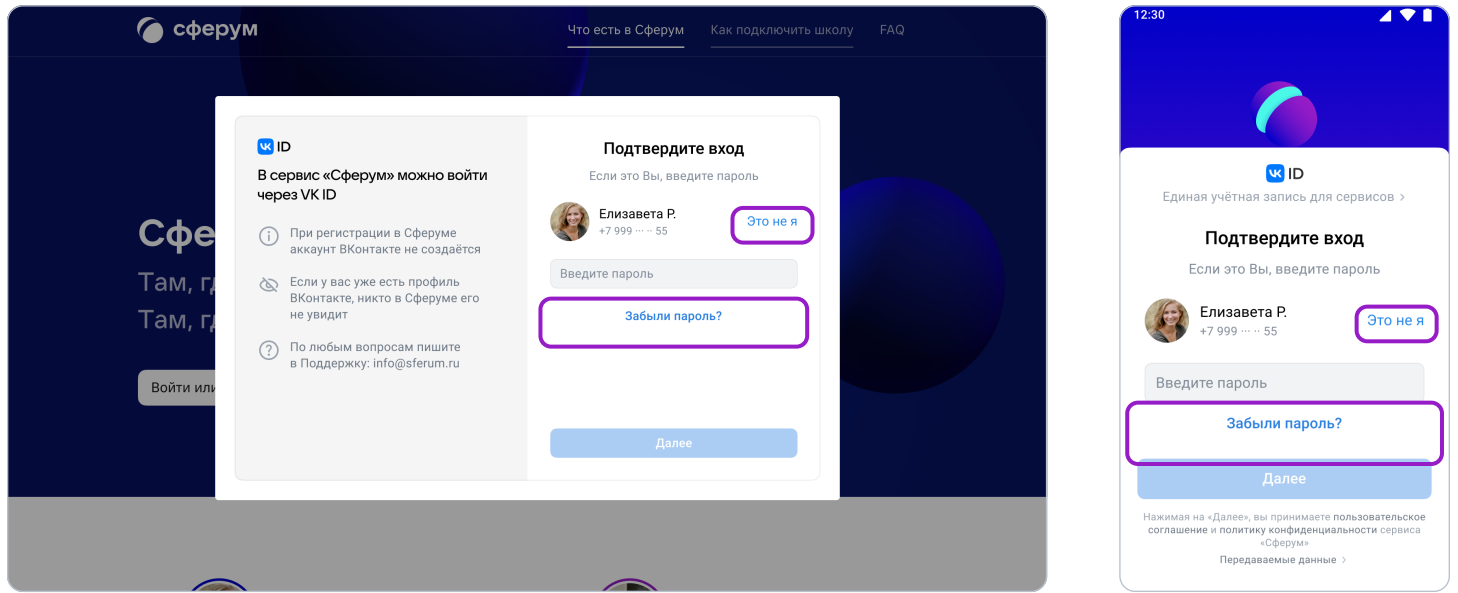

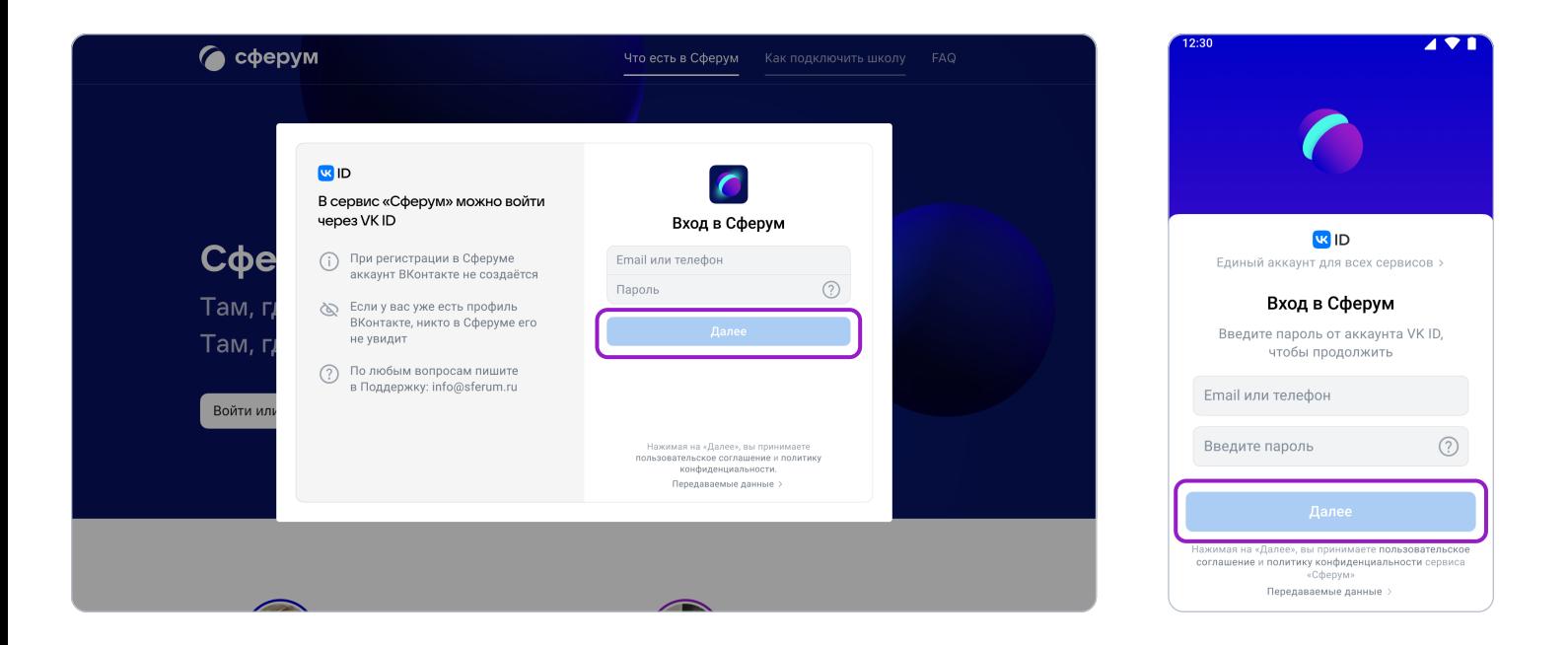

6. Укажите свои личные данные, которые будут отображаться на платформе, и нажмите на кнопку «Зарегистрироваться».

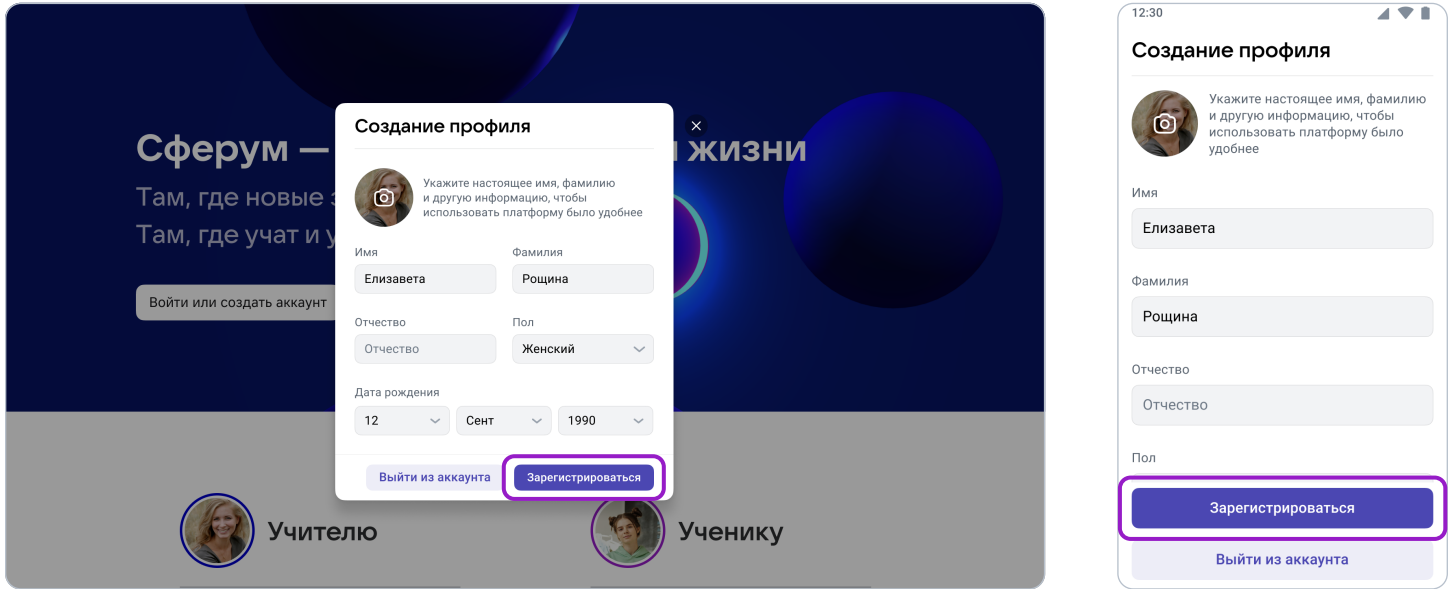

После того как вы зайдёте на платформу, проверьте, корректно ли указан ваш класс. Обозначьте свой предмет, а затем нажмите на «Вступить в организацию». Если вы преподаёте несколько предметов, можете указать их сразу. В другие нужные вам классы также можно будет вступить в процессе регистрации.

Дождитесь, когда администратор примет вашу заявку.

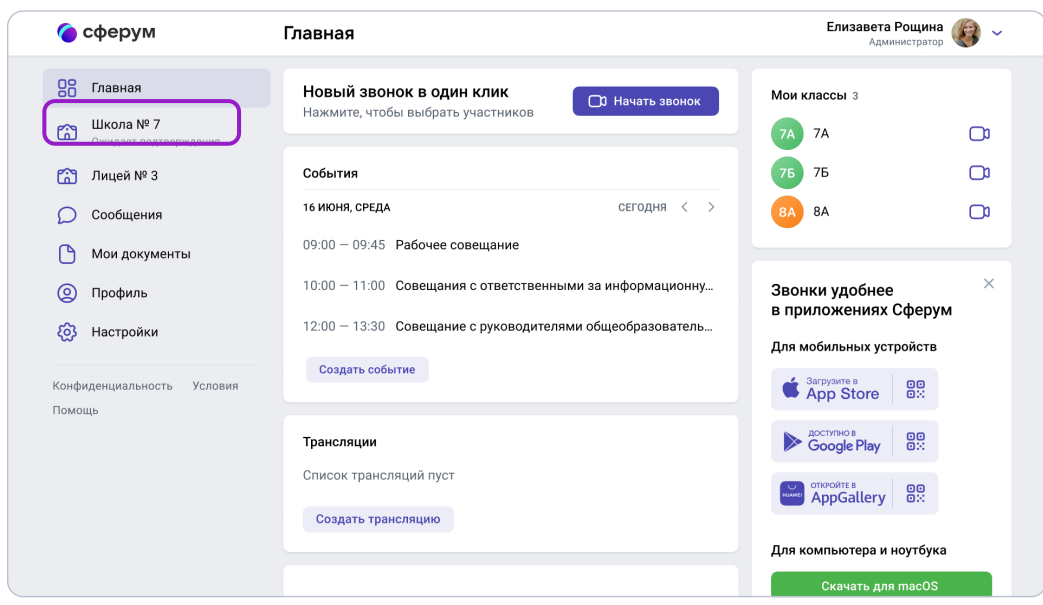

Как только заявка будет принята, вы получите уведомление и сможете начать работу. Для этого нажмите на название нужной школы или на пункт «Моя школа». В мобильном приложении раздел «Школа» находится внизу слева, а название школы отображается вверху на вкладке «Главная».

## 2. Регистрация преподавателя без ссылки-приглашения от администратора

Вы можете самостоятельно подать заявку в группу школы. Для этого зайдите на сайт sferum.ru и нажмите на кнопку «Войти или создать аккаунт». Далее возможны два варианта.

## Если у вас не было аккаунта в системе VK ID, то вам нужно будет зарегистрироваться:

- **R**<sub>ID</sub> Сфе В сервис «Сферум» можно войти сферум ерез VK ID Вход в Сферум Там, і Там, г (i) При регистрации в Сферуме<br>аккаунт ВКонтакте не создаётся Email или телефон с<br>Если у вас уже есть профиль ВКонтакте, никто в Сферуме его Войти и не увидит (?) По любым вопросам пишите<br>в Поддержку: info@sferum.ru **WID** Единый аккау есех сервисов : Email или телефон Учителю Ученику Нажимая на «Продолжить», вы принимает<br><mark>пользовательское соглашение</mark> и п<mark>олитик</mark>у Передаваемые данные
- 1. Впишите ваш номер мобильного телефона.

- 2. На этот номер будет отправлено SMS с кодом подтверждения. Если вы ошиблись в номере, измените его и запросите SMS заново. Код может идти несколько минут: если счётчик времени обнулился, а код так и не пришёл, запросите ещё один.
- 3. Иногда вместо SMS с кодом мобильный оператор совершает звонок-сброс. Приходить он может с разных номеров, в том числе и не российских. Отвечать на него не нужно, потребуется только ввести в специальное окошко последние цифры номера, с которого поступил звонок — они и будут кодом. И SMS, и звонок для вас бесплатны.
- 4. Придумайте и укажите пароль, с которым вы будете заходить в систему.

 Никому не передавайте свои регистрационные данные (даже коллегам или руководителю), это может угрожать безопасности вашего аккаунта, а также репутации вашей организации.

5. Укажите Ф.И.О. и другие данные в форме регистрации и нажмите на кнопку «Зарегистрироваться».

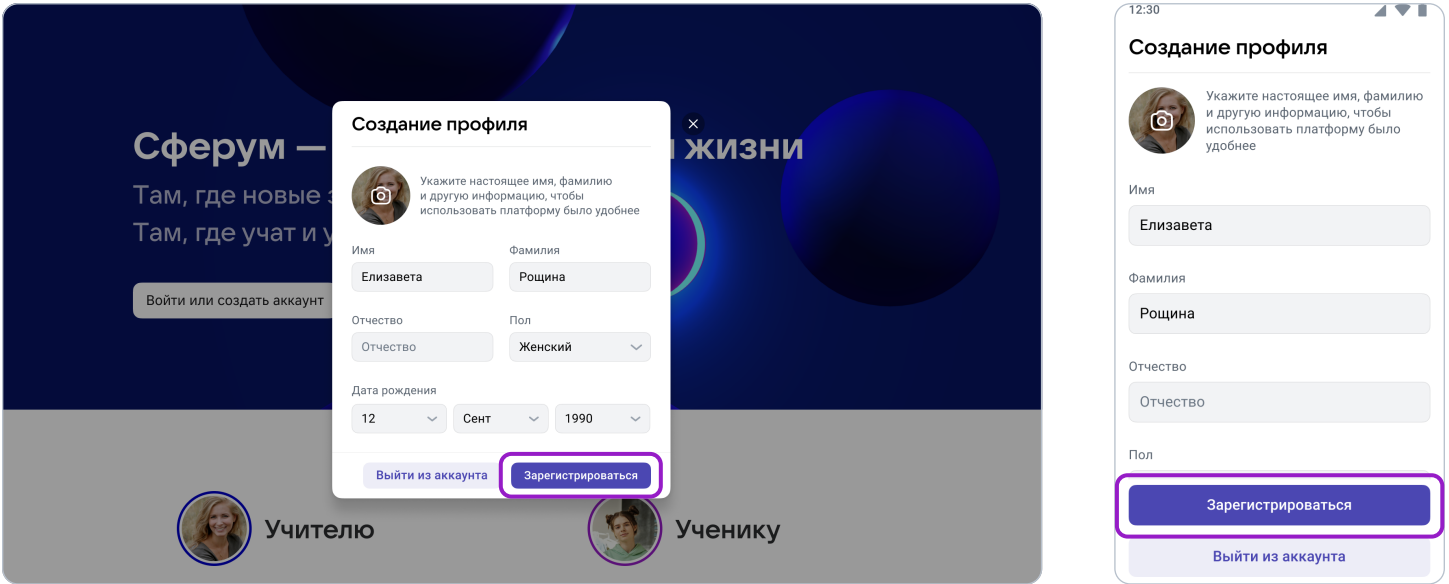

6. Затем нажмите на «Вступить в организацию». Искать её можно по стране и городу. Если не видите её при первом поиске — проверьте, корректно ли указан населённый пункт (город, деревня, посёлок и так далее) в поле «Населённый пункт». Начните вводить его название вручную, и система предложит вам нужный вариант.

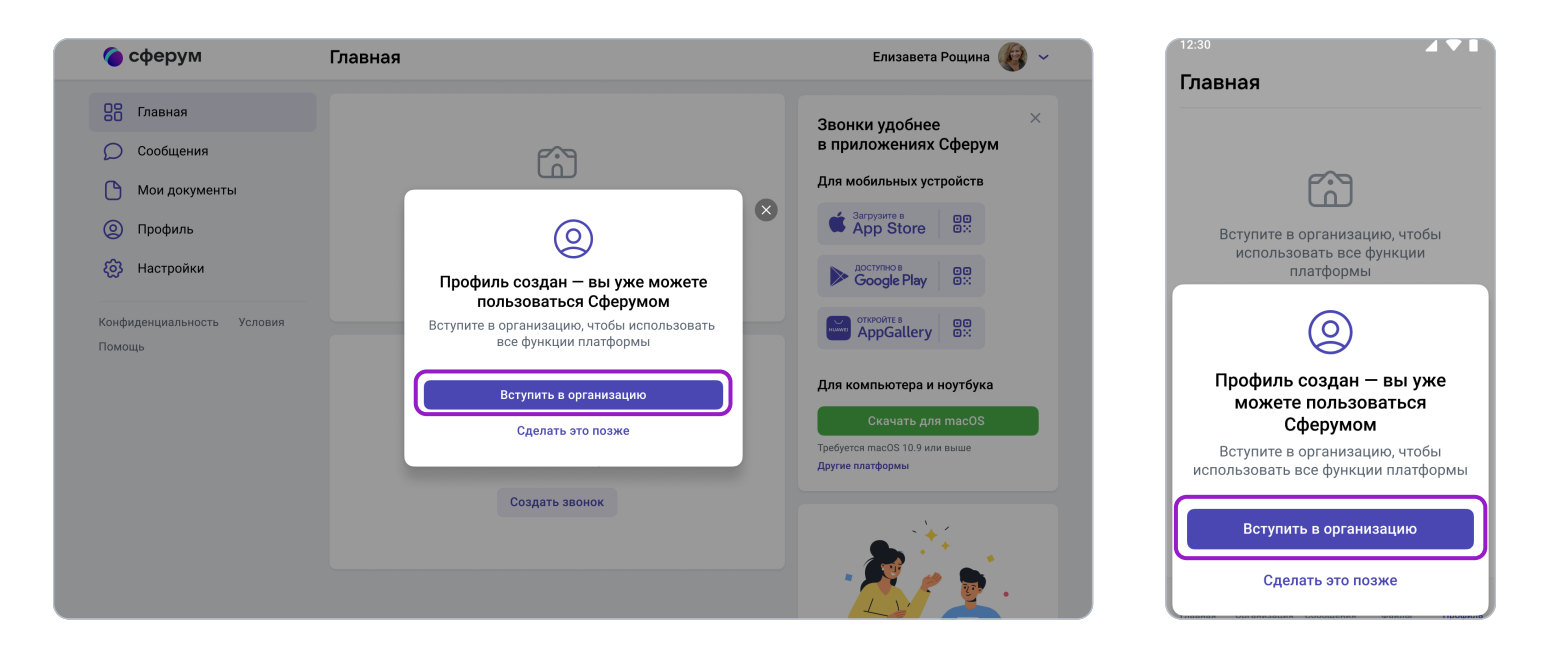

Выбрав нужную школу, отправьте заявку на вступление.

Также советуем, при наличии такой возможности, сообщить администратору организации о вашей заявке, тогда он сможет рассмотреть ее быстрее.

## Если у вас уже есть аккаунт VK ID:

- 1. Нажмите на кнопку «Войти или создать аккаунт».
- 2. Впишите ваш номер мобильного телефона.

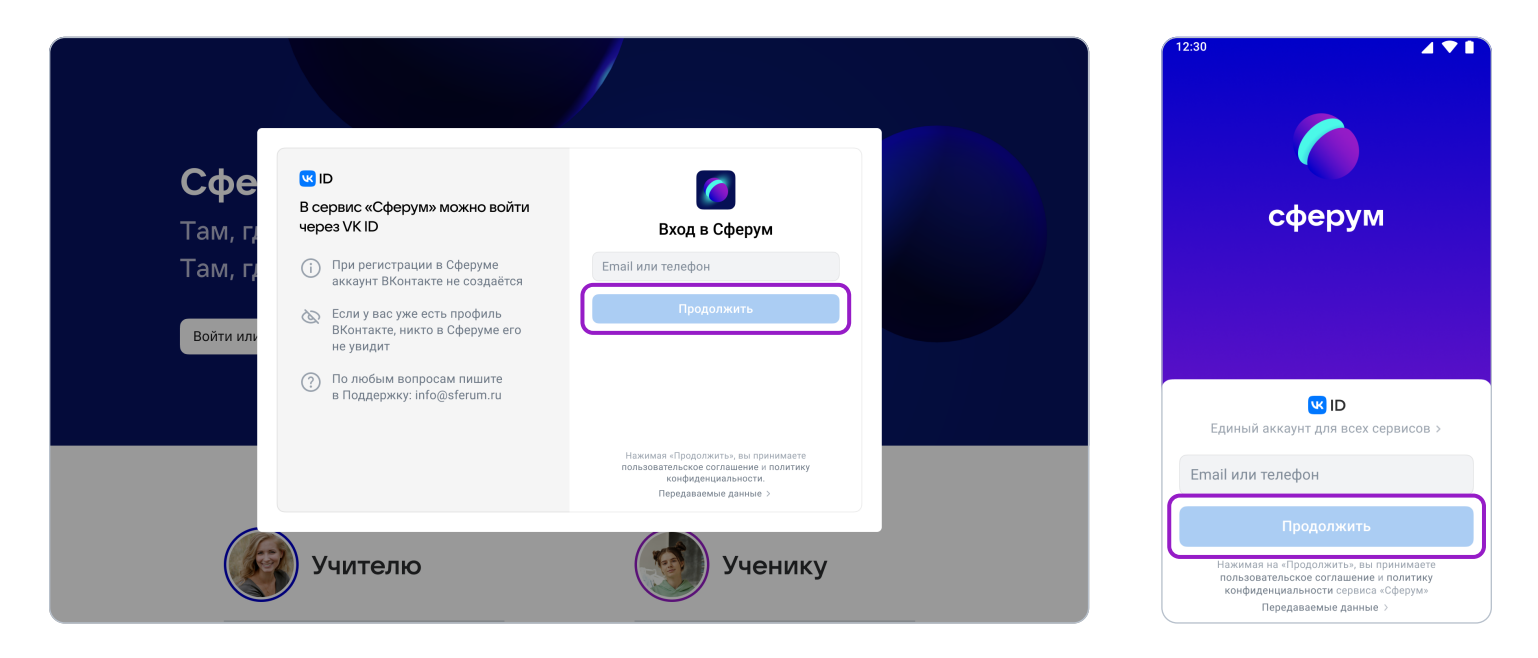

3. Если система попросит ввести подтверждающий код из SMS, укажите его. Если вы ошиблись в номере, измените его и запросите SMS заново. Код может идти несколько минут: если счётчик времени обнулился, а код так и не пришёл, запросите ещё один.

Иногда вместо SMS с кодом мобильный оператор совершает звонок-сброс. Приходить он может с разных номеров, в том числе и не российских. Отвечать на него не нужно, потребуется только ввести в специальное окошко последние цифры номера, с которого поступил звонок, — они и будут кодом. И SMS, и звонок для вас бесплатны.

- 4. Введите пароль от вашего аккаунта VK ID. Если вы его не помните, нажмите на фразу «Забыли пароль?» и заполните форму для сброса пароля.
- 5. Если система показывает вам чужой профиль, нажмите «Это не я» и следуйте инструкциям.
- 6. Укажите свои личные данные, которые будут отображаться на платформе, и нажмите на кнопку «Зарегистрироваться».

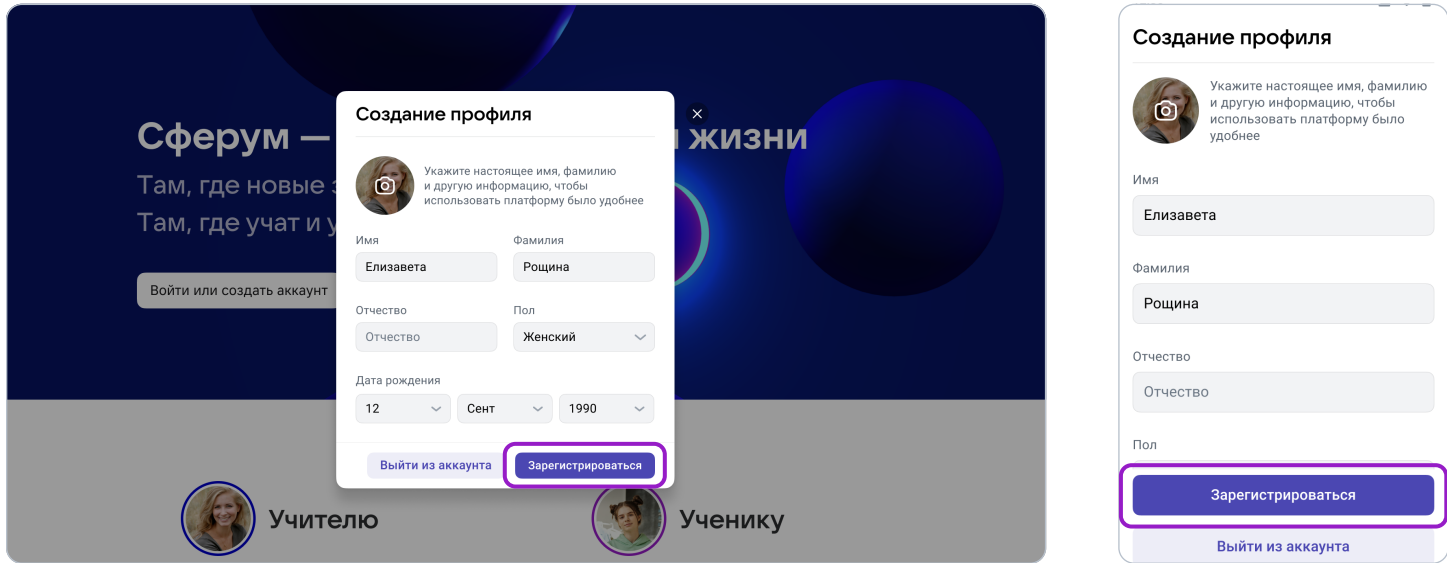

6. Затем нажмите на «Вступить в организацию». Искать её можно по стране и городу. Если не видите её при первом поиске — проверьте, корректно ли указан населённый пункт (город, деревня, посёлок и так далее) в поле «Населённый пункт». Начните вводить его название вручную, и система предложит вам нужный вариант.

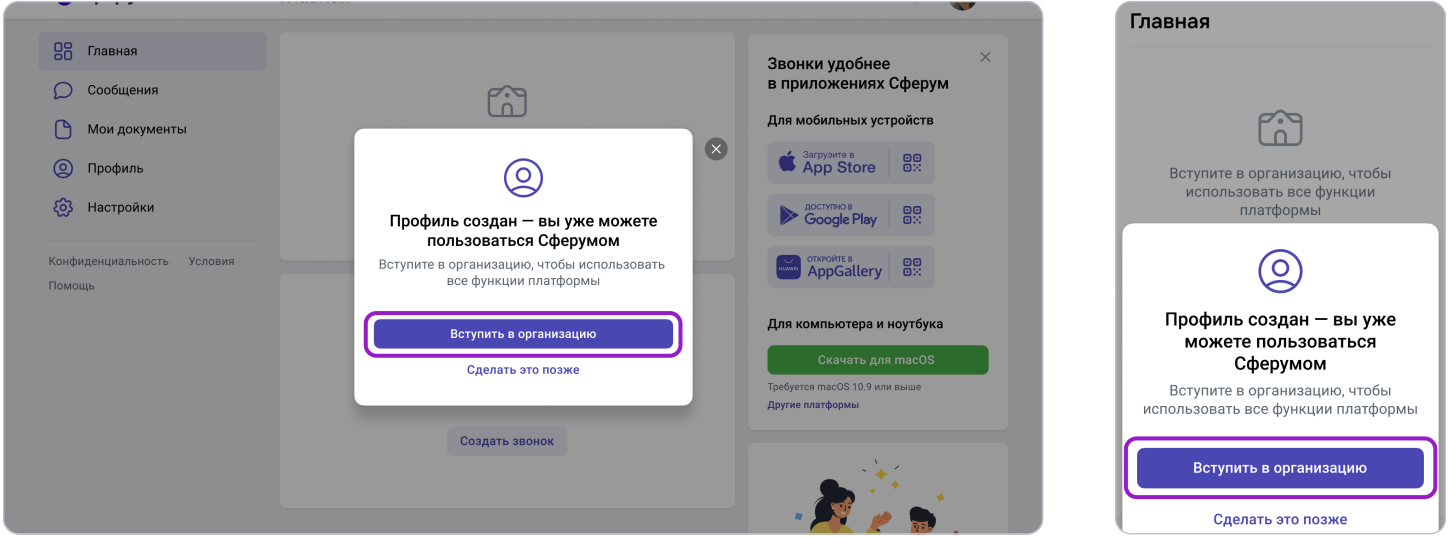

Выбрав нужную школу, отправьте заявку на вступление.

 Точно так же к платформе может присоединиться и ученик: по заявке или по ссылке-приглашению на роль ученика от администратора или классного руководителя.

У учеников начальной школы есть возможность зарегистрироваться с помощью электронной почты, а не по телефону.

## 3. Вход на платформу после регистрации

Откройте сайт sferum.ru. Если вы не выходили из системы на своём устройстве, то ваш аккаунт в Сферуме откроется автоматически. Для удобства адрес платформы стоит добавить в закладки, тогда вы сможете легко вернуться к ней в любой момент.

Например, чтобы добавить закладку в браузере Chrome, перейдите на сайт **sferum.ru** и справа от адресной строки нажмите на изображение звёздочки («Добавить страницу в закладки»).

Если вы пользуетесь для входа мобильным устройством, введите в адресную строку браузера sferum.ru. Затем, если вход не произошёл автоматически, нажмите на кнопку «Войти или создать аккаунт».

Советуем скачать приложение из RuStore, App Store (для iOS), из AppGallery или из Google Play Market (для Android), чтобы инструменты платформы всегда были под рукой на вашем мобильном устройстве.

Приложение из RuStore

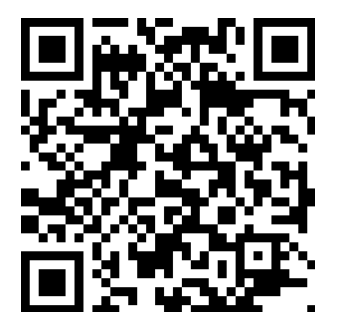

apps.rustore.ru/app/ ru.sferum.android

Приложение для Android

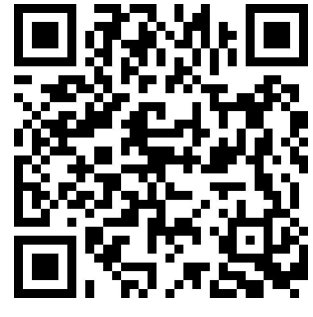

play.google.com/store/ apps/details? id=ru.sferum.android

Приложение для устройств без сервисов Google

appgallery.huawei.com/ #/app/C103842077

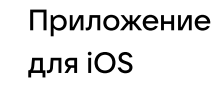

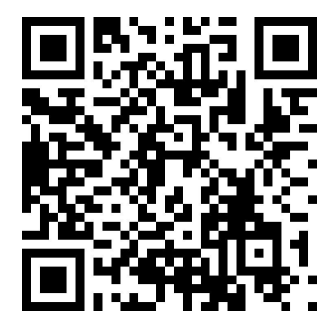

apps.apple.com/ru/app/ сферум/id1542193916

Чтобы звонки работали стабильнее, можно воспользоваться приложением для компьютера и ноутбука. В нём удобно начинать уроки и присоединяться

к уже идущим занятиям. Вы можете скачать приложение для разных платформ (Windows, macOS, Linux Ubuntu/Debian (.deb) 32 и 64 разрядная, Linux RedHat/Fedora (.rpm) 32 и 64 разрядная)

Приложение для компьютера и ноутбука для разных платформ

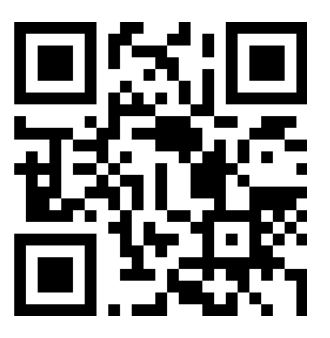

sferum.ru/? p=download\_app

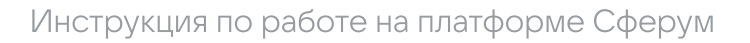

#### Преимущества учебного профиля Сферума доступны теперь и в VK Мессенджере:

- Аккаунт закрыт связаться с человеком может только участник сообщества его школы.
- Мобильная версия чатов стала удобнее, а ещё появилась функция перевода голосовых сообщений в текст.
- Нет рекламы и платных сервисов пользуйтесь всеми возможностями приложения бесплатно.
- Созданные ранее чаты и история переписок в Сферуме автоматически появятся в приложении VK Мессенджер. Для удобства пользования в приложении осуществлён бесшовный переход с устройства на устройство. VK Мессенджер доступен для мобильного телефона и в веб-версии браузера.

После регистрации вы также можете использовать веб-версию платформы на компьютере или ноутбуке по ссылке: https://web.vk.me/

Скачивайте VK Мессенджер на мобильное устройство:

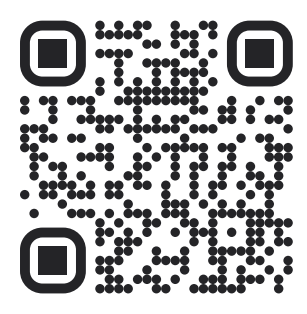

Приложение из RuStore Приложение для Android

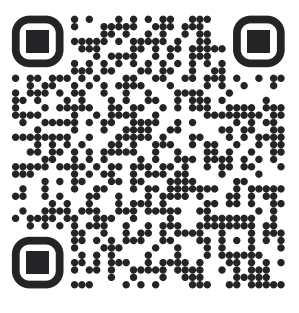

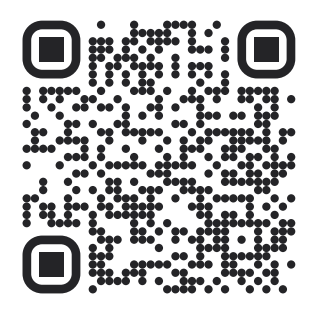

Приложение на App Gallery

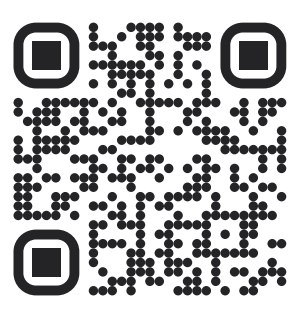

Веб-версия VK Мессенджера для iPhone

## 4. Вкладка «Главная»

#### Краткое описание

Вкладка «Главная» — это рабочий стол учителя. Это инструмент, который позволяет быстро переключаться между вашими основными чатами, классами и уроками, вести трансляции.

#### Как это помогает образовательному процессу

На «Главной» вы можете легко найти нужного ученика (класс) или коллегу и начать с ним общение, мгновенно создать новый урок или присоединиться к уже начавшемуся звонку, запустить трансляцию, а также запланировать мероприятие.

#### Как открыть Главную в версии для компьютера L

- 1. Нажмите на кнопку «Главная» в левом меню.
- 2. Перед вами откроется вкладка «Главная» учителя. Вверху будет возможность создать новый урок или присоединиться к уже созданному, если он есть.

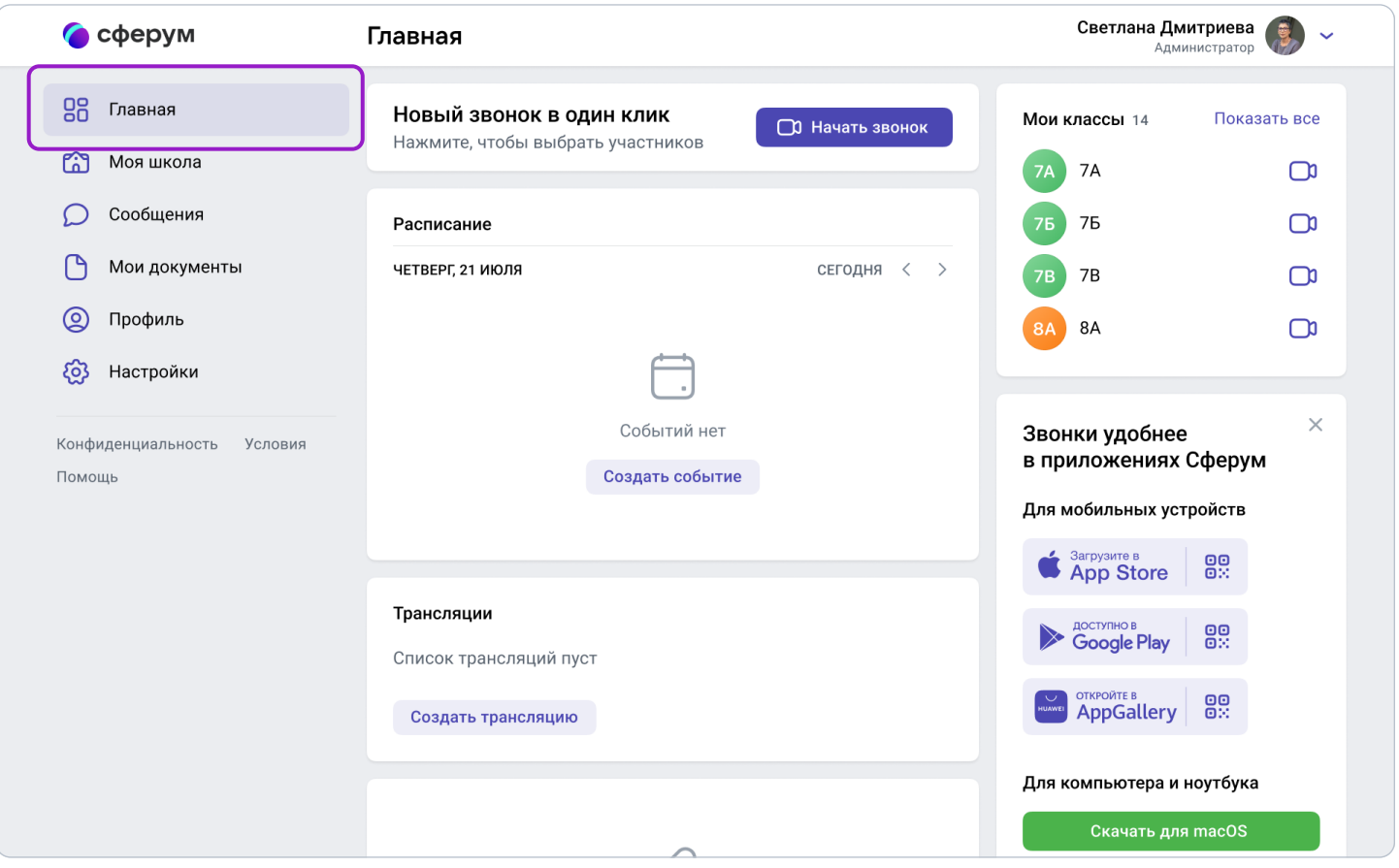

- 3. В центре находится раздел «Расписание», где можно запланировать урок или событие другого типа. Нажмите кнопку «Создать событие» и заполните все поля в открывшейся форме: выберите школу, участников и тип события, введите его название, дату и время проведения. При необходимости можно запланировать повтор события в течение нужного вам времени. Запланированное событие отразится на Главной как учителя, так и учеников, которых вы указали в качестве участников.
- 4. Под блоком **«Расписание»** находится раздел, из которого можно запустить трансляцию: для этого нажмите на кнопку «Создать трансляцию».
- 5. Ниже расположены чаты образовательной организации, классов и личные чаты. Чтобы посмотреть все сообщения, нажмите на кнопку «Показать все».
- 6. Справа расположены классы, в которых вы указаны как педагог. Вы можете начать звонок с любым классом, просто нажав на изображение камеры рядом с названием класса.
- 7. Под списком классов находится пошаговая инструкция по работе с платформой. Нажмите на кнопку «Узнать подробнее», чтобы перейти к ней.
- 8. Внизу справа располагается блок с ФГИС «Моя школа». При переходе по ссылке вы попадаете на сайт https://myschool.edu.ru. Здесь в электронном дневнике доступны учебный план, расписание, успеваемость, аналитика, информация о событиях и мероприятиях. Там же находится библиотека материалов: электронные книги, курсы, обучающие видео, интерактивный контент и тренажёры, уроки от лучших учителей страны. А ещё можно войти на платформу для учёбы и общения, где доступны чаты, видеозвонки, конференции.

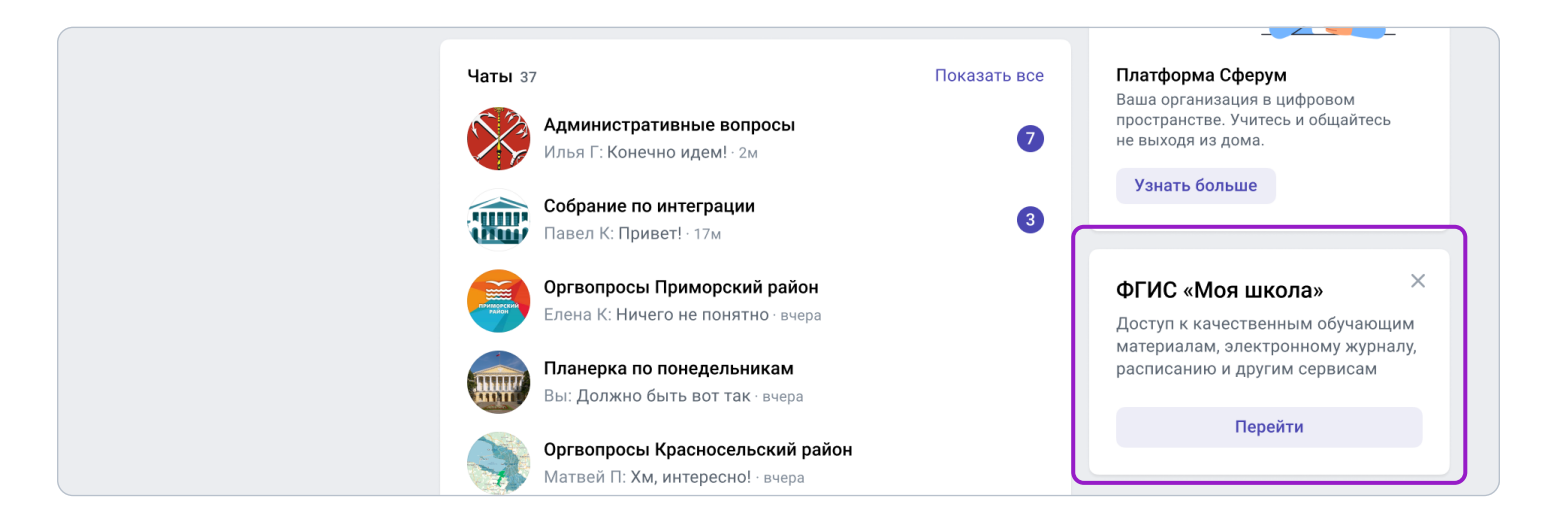

## Как открыть Главную в приложении

В мобильном приложении Android вкладка «Главная» находится внизу слева. Пока в приложении нельзя запустить трансляцию, но мы планируем добавить такую возможность в будущем. В приложении на платформе iOS Главная появится в следующих обновлениях.

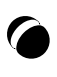

# Сценарии использования платформы Сферум в образовательном процессе

## Список сценариев:

- 1. Чаты с классом о предмете и внеучебной деятельности;
- 2. Видеоуроки;
- 3. Трансляции;
- 4. Документы (обмен материалами);
- 5. Статьи (медиаматериалы о школе);
- 6. Опросы;
- 7. Расписание мероприятий.

## 1. Чаты с классом о предмете и внеучебной деятельности

#### Краткое описание

Чаты с классом о предмете и внеучебной деятельности — это групповые чаты для учителей и учеников.

#### Как это помогает образовательному процессу

Вы можете делиться с учениками дополнительной информацией о своём предмете, файлами, оповещать о важных изменениях, напоминать о домашних заданиях, проводить аудио- и видеозвонки и просто общаться.

#### Как создать чат класса в версии для компьютера

- 1. Нажмите на название своей школы в левом меню платформы (или выберите пункт «Моя школа»).
- 2. В правом меню выберите пункт «Классы».

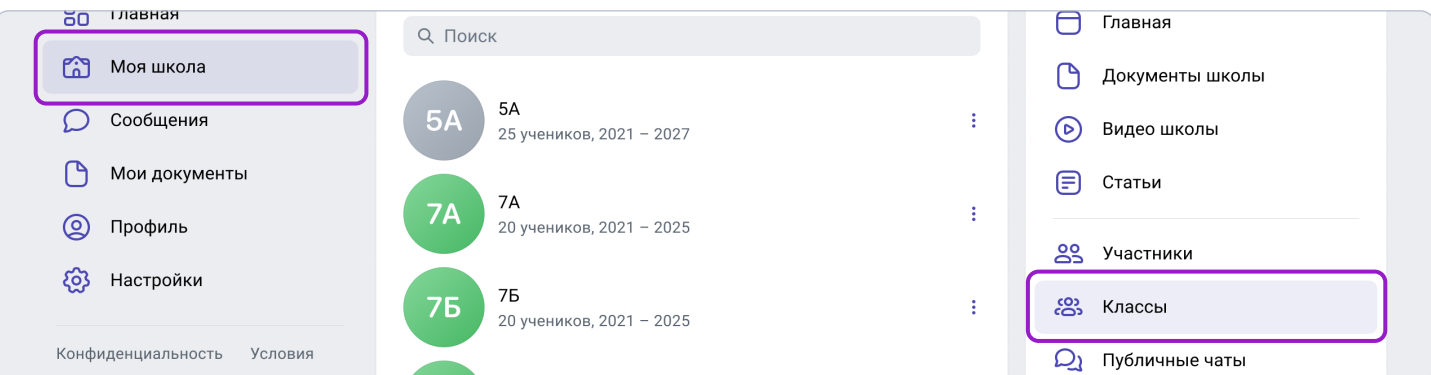

3. Найдите нужный класс в списке и нажмите на его название.

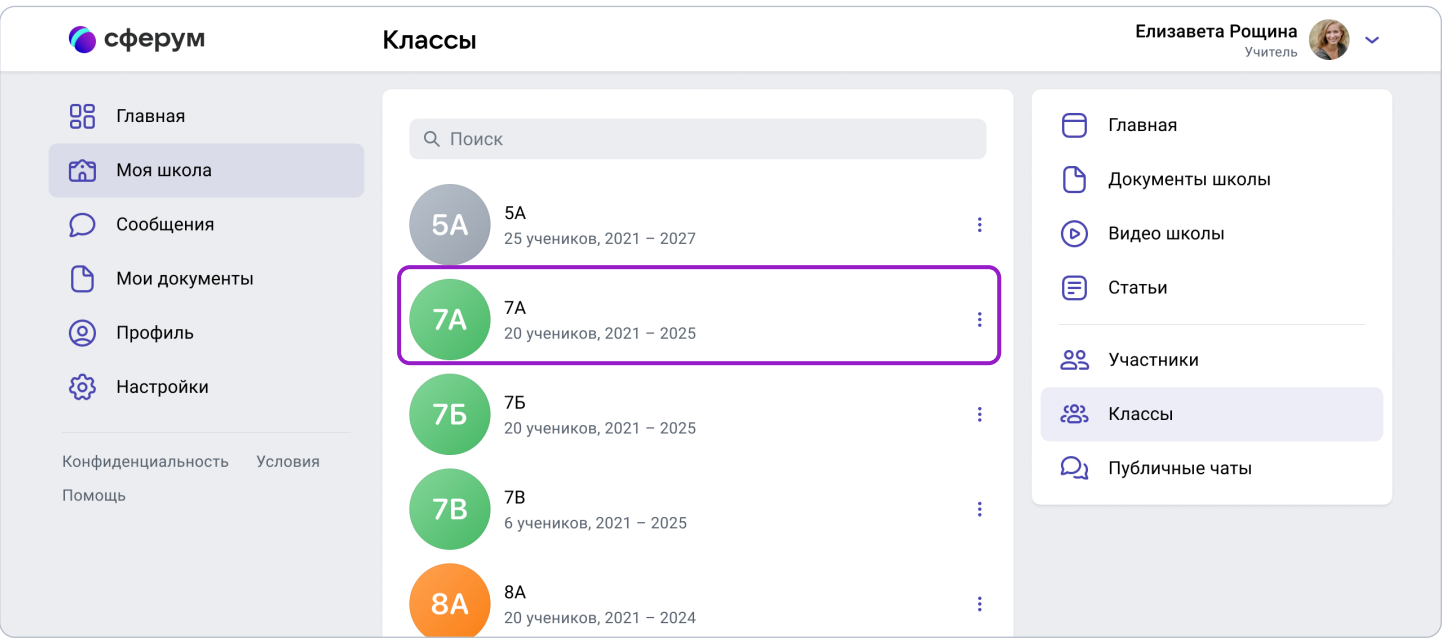

4. Если вы ещё не указаны учителем этого класса, попросите администратора вашего сообщества добавить вас в класс.

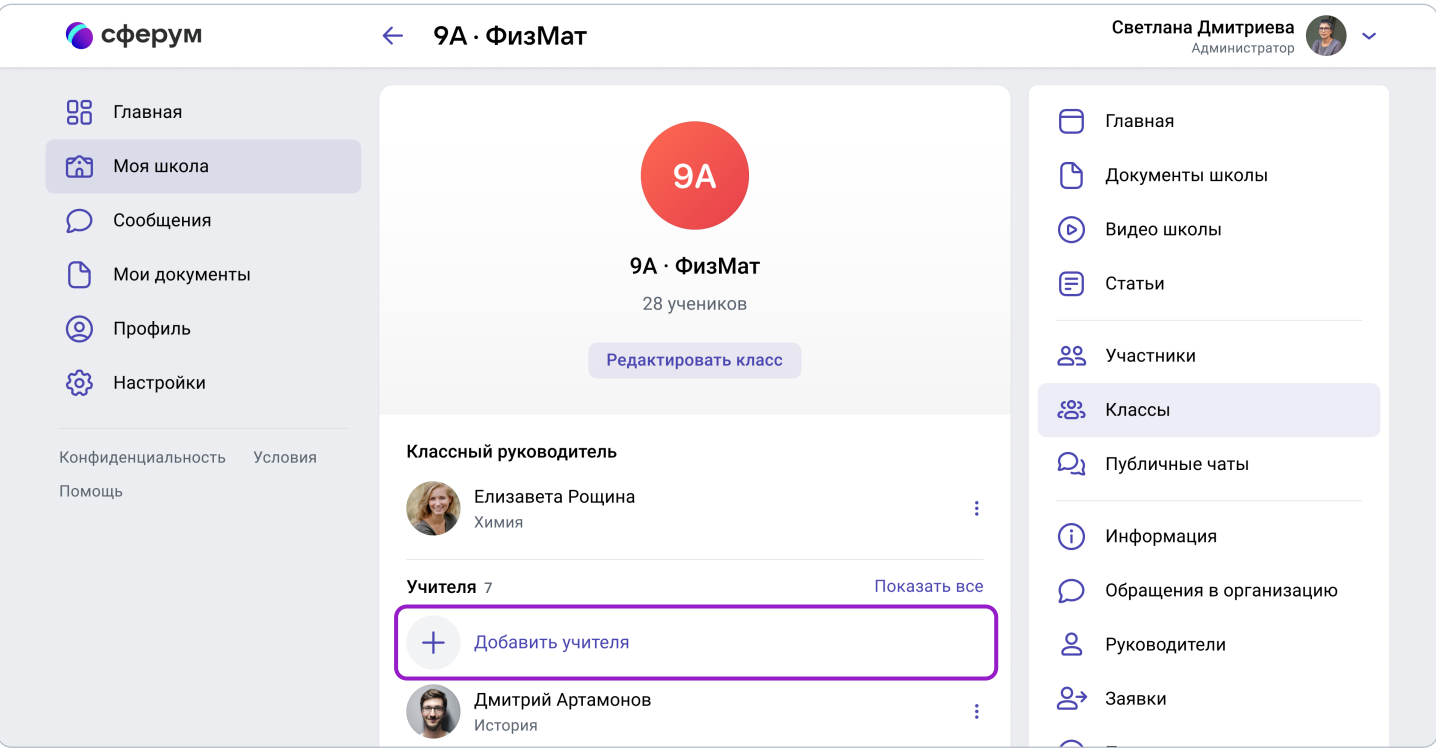

5. При создании класса автоматически создаётся общий чат, в который попадают все участники.

6. Кроме того, вы можете создать нужный чат вручную — например, чтобы разделить детей по подгруппам, для факультативных занятий или подобное. Для этого под списком учителей нажмите на кнопку «Создать чат».

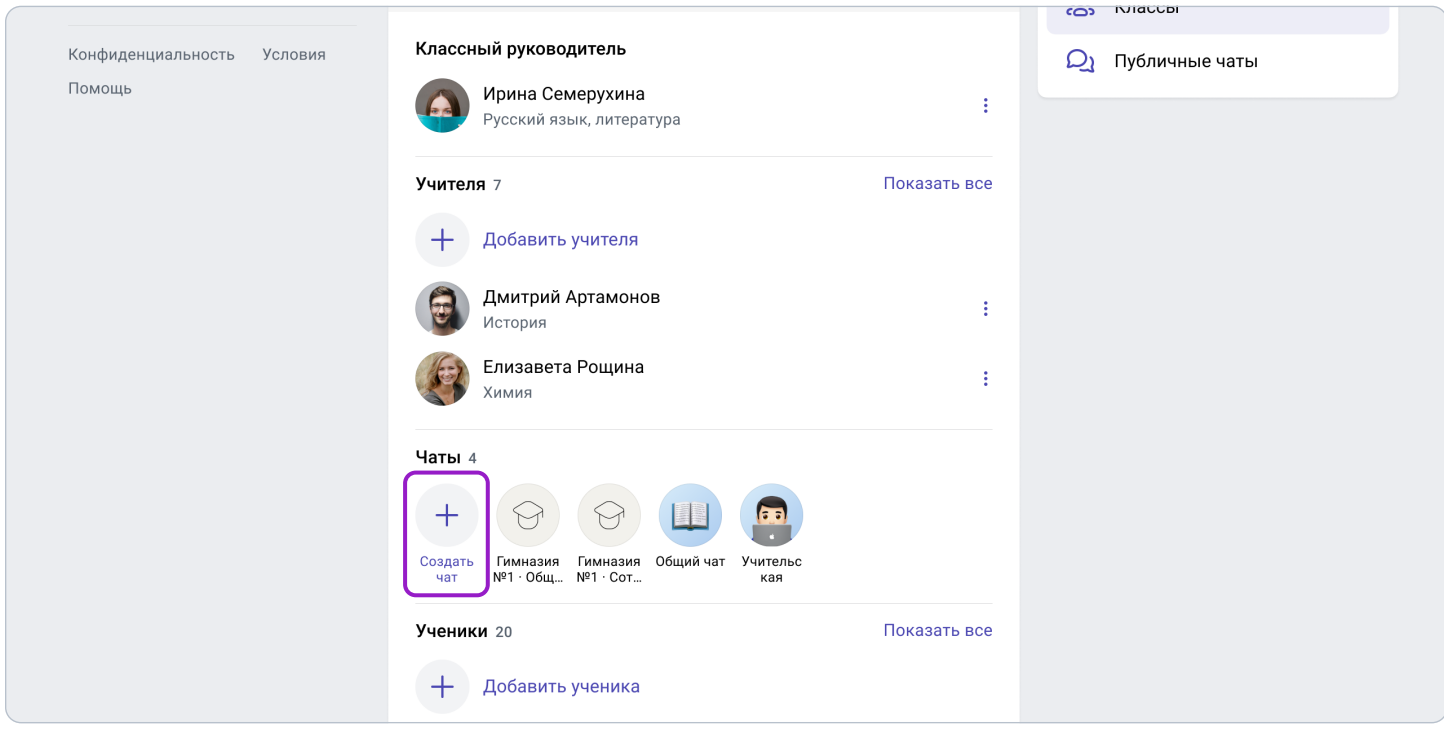

- 7. Укажите название чата (например, «Номер и буква класса название предмета»), выберите тип «Чат класса» и нажмите на кнопку «Продолжить».
- 8. Отметьте учеников, которых хотите добавить в чат, или воспользуйтесь кнопкой «Выбрать всех участников», а затем нажмите на «Создать чат».

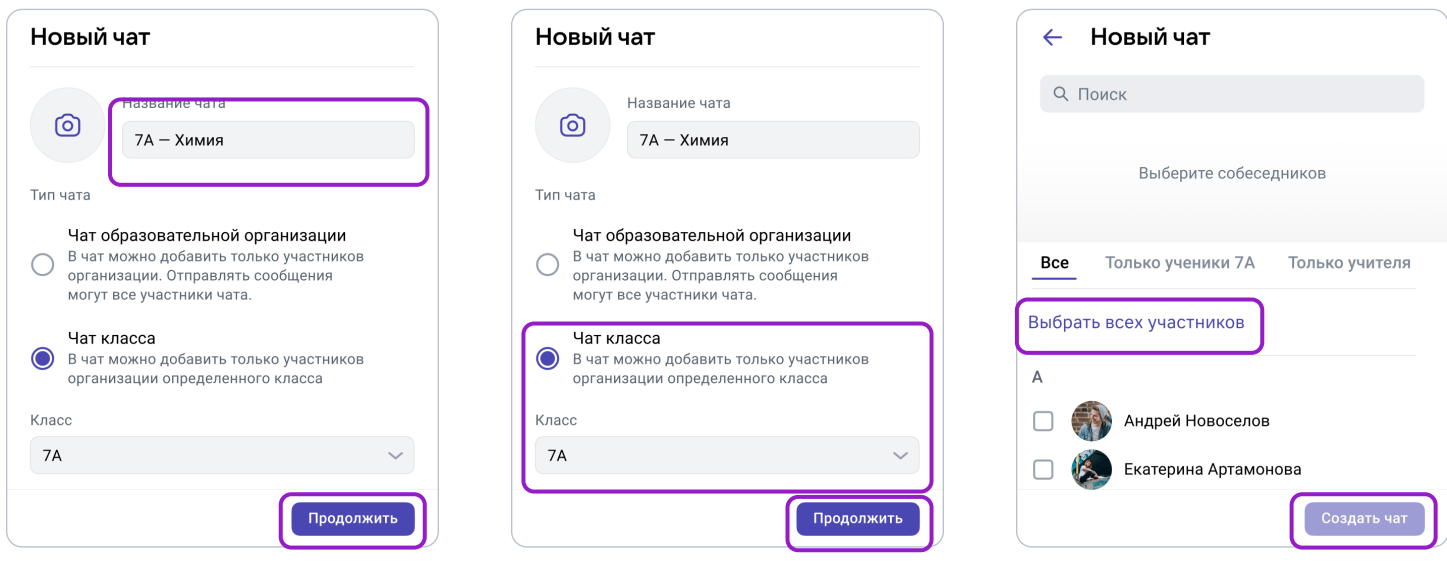

9. Когда чат будет создан, он автоматически откроется в VK Мессенджере и вы сразу сможете написать в него или запускать из него видеозвонок.

## Как создать чат класса в приложении

- 1. Нажмите на изображение шестерёнки она расположена в правом верхнем углу. После этого откроется блок «Управление».
- 2. Выберите пункт «Классы».
- 3. Найдите нужный класс в списке и нажмите на его название.
- 4. Если вы ещё не указаны учителем этого класса, попросите администратора вашего сообщества добавить вас в класс.

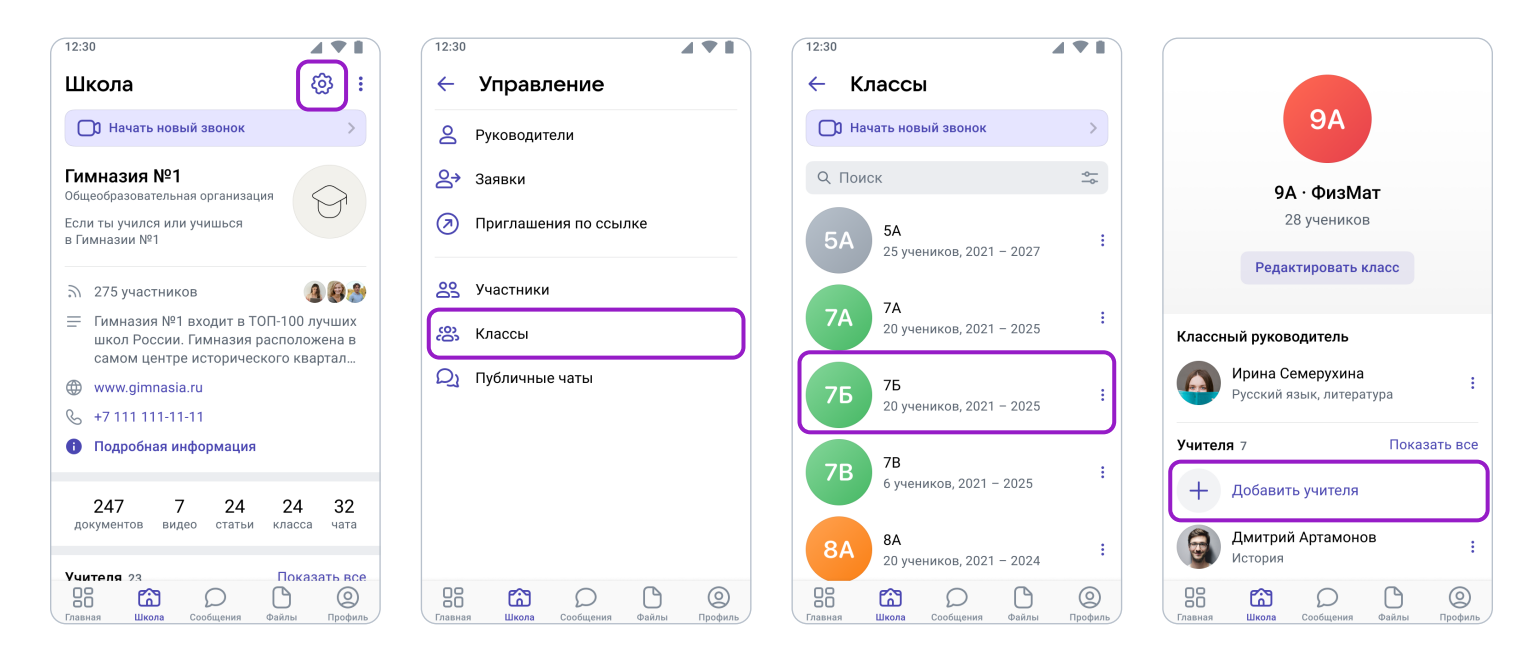

- 5. При создании класса автоматически создаётся общий чат, куда попадают все участники.
- 6. Кроме того, вы можете создать нужный чат вручную например, чтобы разделить детей по подгруппам, для факультативных занятий или подобное. Для этого под списком учителей нажмите на кнопку «Создать чат».
- 7. Укажите название чата (например, «Номер и буква класса название предмета»), выберите тип «Чат класса» и нажмите на кнопку «Продолжить».
- 8. Отметьте учеников, которых хотите добавить в чат, или воспользуйтесь кнопкой «Выбрать всех участников», а затем нажмите на «Создать чат».
- 9. Когда чат будет создан, вы сразу сможете написать в него.

При переводе на следующий учебный год все чаты за прошлый год перестанут отображаться на странице класса. Но информация сохранится в разделе «Сообщения». Написать в чат будет уже нельзя.

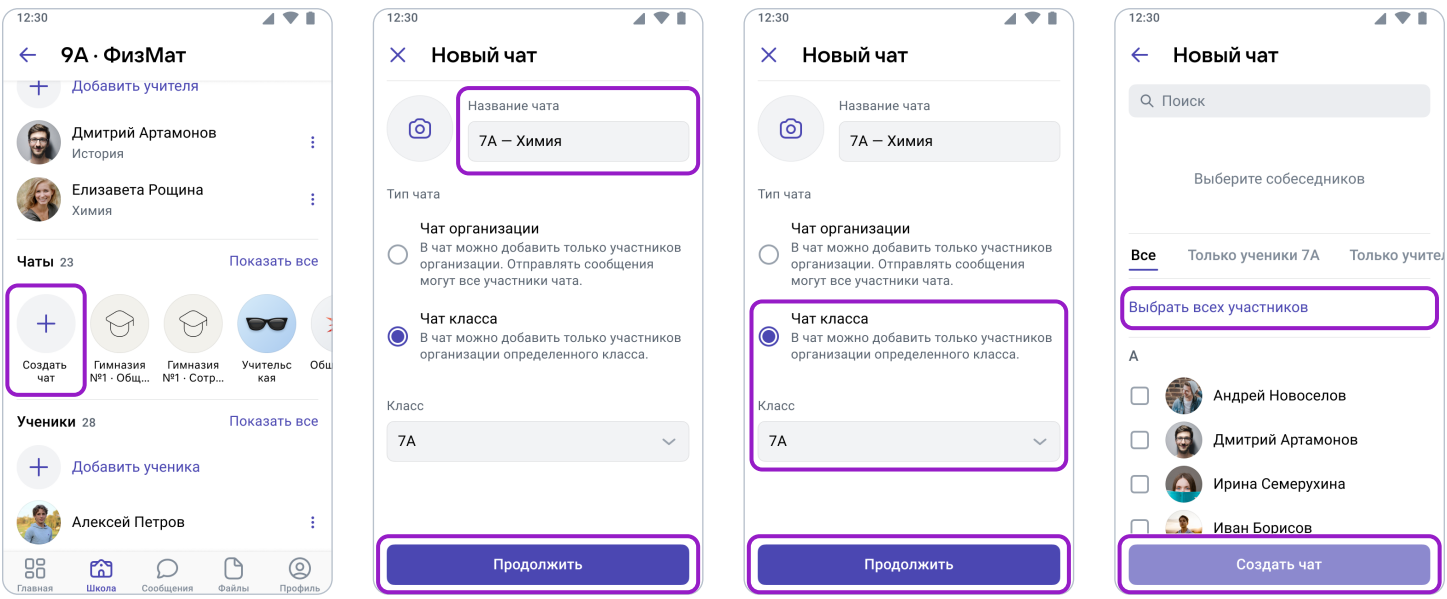

## Как создать чат в VK Мессенджере

Создайте чат в мобильном приложении VK Мессенджер или через веб-версию по ссылке: https://web.vk.me/

- 1. Нажмите на иконку листа с карандашом.
- 2. Укажите название чата (например, «7 "А". Математика»).
- 3. Отметьте учеников, которых хотите добавить в чат, затем нажмите на «Создать чат».
- 4. Когда чат будет создан, вы сразу сможете написать в него.

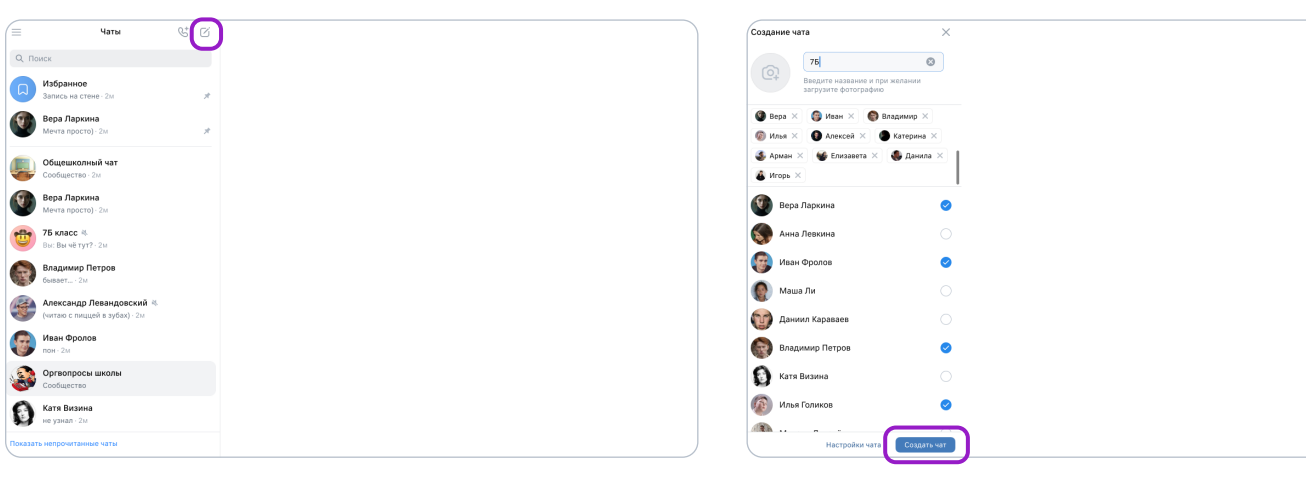

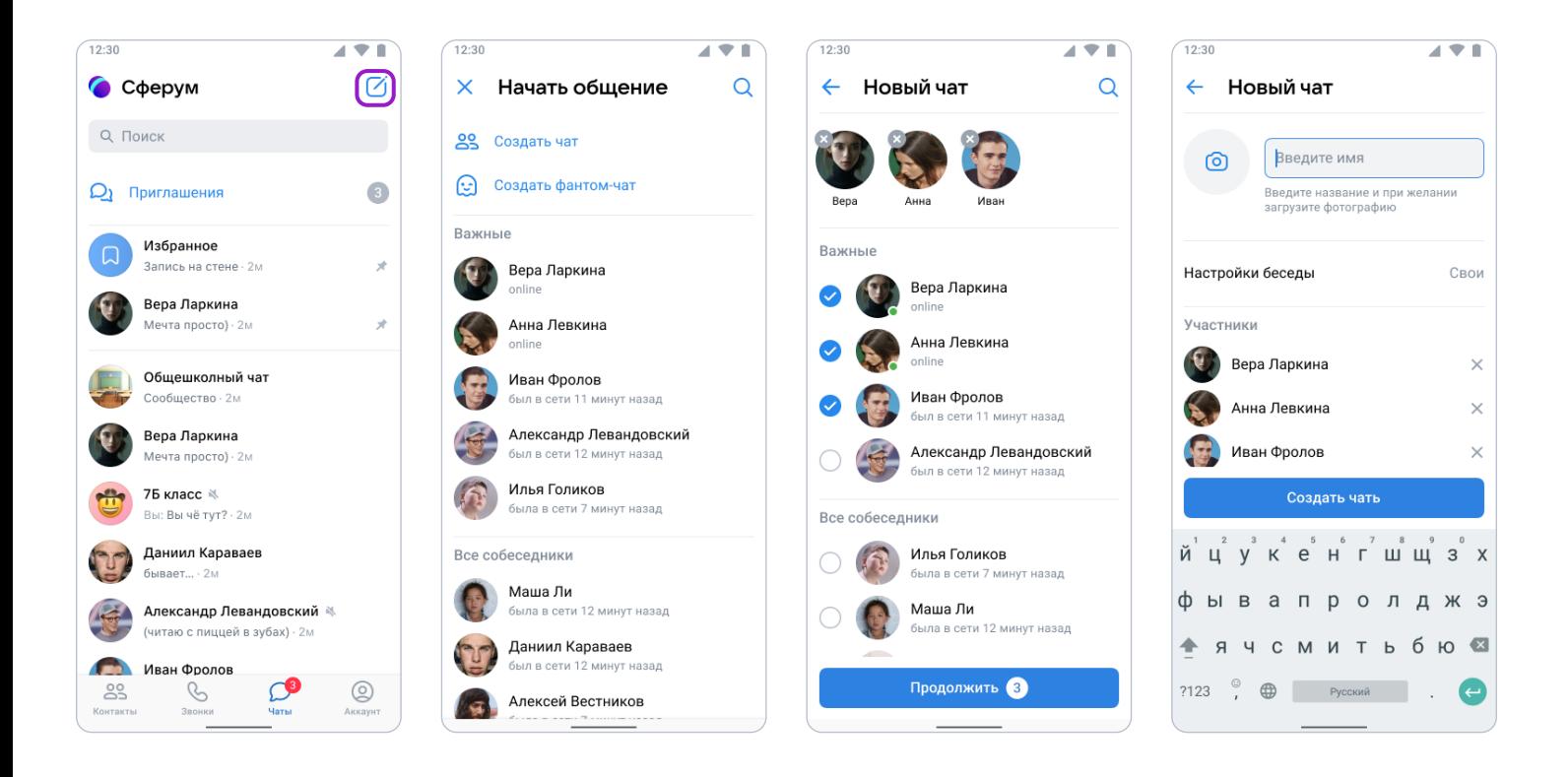

## Как ещё можно использовать формат чата

- 1. Чат для дополнительных занятий с группой учеников.
- 2. Чат для учителей, которые ведут занятия у одного класса.
- 3. Чат для участников конкретного мероприятия, например экскурсии с классом.

## Видеоуроки в приложении для компьютера

## Краткое описание

Приложение для компьютера позволяет существенно повысить качество звонка, а также сосредоточиться именно на видеоуроке, не отвлекаясь на сообщения и приглашения в другие звонки.

## Как запустить приложение

1. Когда вы начнёте урок, система автоматически загрузит приложение на ваш компьютер. Если этого не произойдёт, скачайте его по ссылке и установите как обычную программу. В дальнейшем, начиная звонок, вы сможете выбирать, запускать его через браузер или приложение.

Приложение для компьютера

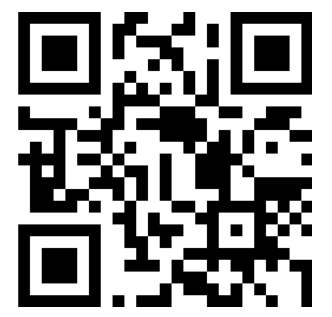

sferum.ru/? p=download\_app

- 2. Запуская приложение в первый раз, нажмите на кнопку **«Авторизоваться через** браузер». Если раньше вы уже зашли под своим логином и паролем на платформу, система предложит продолжить под вашим именем. Если вход ещё не был осуществлён (например, по умолчанию ссылка открылась в другом браузере), тогда вам нужно сперва авторизоваться на платформе в браузере.
- 3. Нажмите на появившуюся кнопку **«Открыть приложение»**.
- 4. Вы окажетесь в его главном меню. Теперь можно вернуться в браузер, где вы начинали урок, нажать ещё раз на кнопку «Начать урок» - и он запустится в приложении.

## Интерфейс звонка

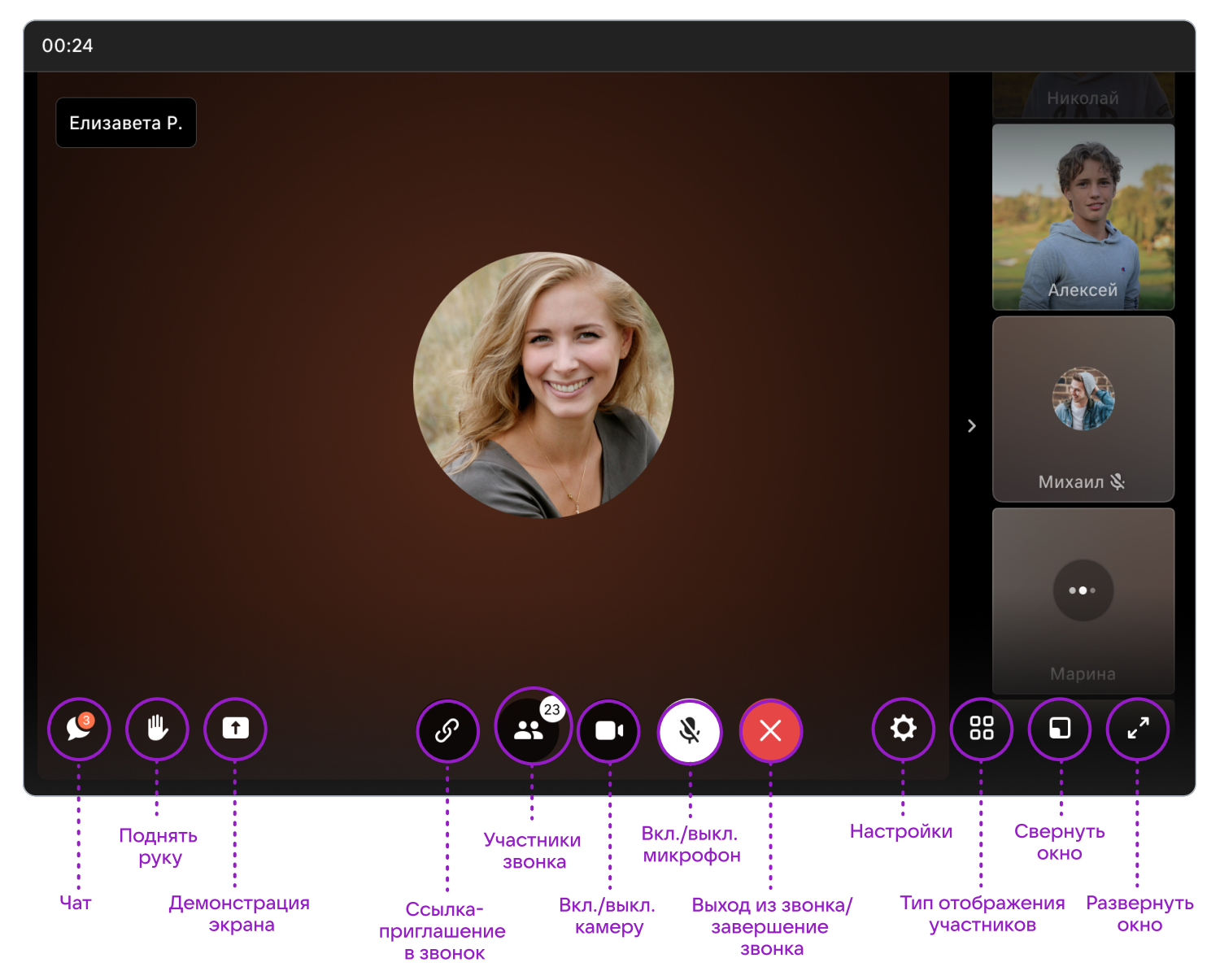

Если во время звонка вы столкнулись с проблемой технического характера, нужно написать в Поддержку платформы через раздел «Помощь» под левым меню. В письме указать регион, населенный пункт, название образовательной организации, обязательно приложить ссылку на проблемный звонок и файл с его логами — его можно скачать, нажав на шестерёнку справа внизу в интерфейсе звонка. Стоит описать и другие детали, важные для понимания ситуации. Например, уточнить, в приложении был запущен звонок или в браузере (в каком, сохраняется ли проблема при его смене), какая ОС используется (Windows, Linux, macOS), приложить скриншот, если проблема визуализируется и т.д.

## 3. Трансляции

Трансляция — это особый тип события, который создаёт звонок и предполагает наличие спикеров и зрителей. Спикеры — это те люди, которые смогут перейти непосредственно в звонок и стать его полноценными участниками: демонстрировать экран, общаться, включать и выключать видео. Слушатели же не будут подключаться к звонку: им доступен только его видеопросмотр по ссылке. Авторизованные пользователи Сферума могут задавать вопросы и оставлять комментарии в чате. Также они могут ставить трансляцию на паузу и отправлять ссылку на просмотр другим людям. Они не станут членами вашего школьного сообщества и не получат доступ к его материалам. Максимальное количество слушателей трансляции около 10 тысяч человек.

## Как это помогает образовательному процессу

Используйте трансляции для того, чтобы поделиться значимым школьным мероприятием с внешним миром. Например, пригласите всех заинтересованных посмотреть последний звонок или иной праздник, спортивное состязание, концерт, научную конференцию.

После окончания трансляции автоматически формируется её видеозапись и сохраняется в разделе «Видео школы». Если необходима запись урока, его можно запустить как трансляцию.

## $\bf{l}$  Как создать трансляцию в версии для компьютера

Создать трансляцию может только учитель и администратор школы.

1. Находясь на главной странице, нажмите на кнопку «Создать трансляцию».

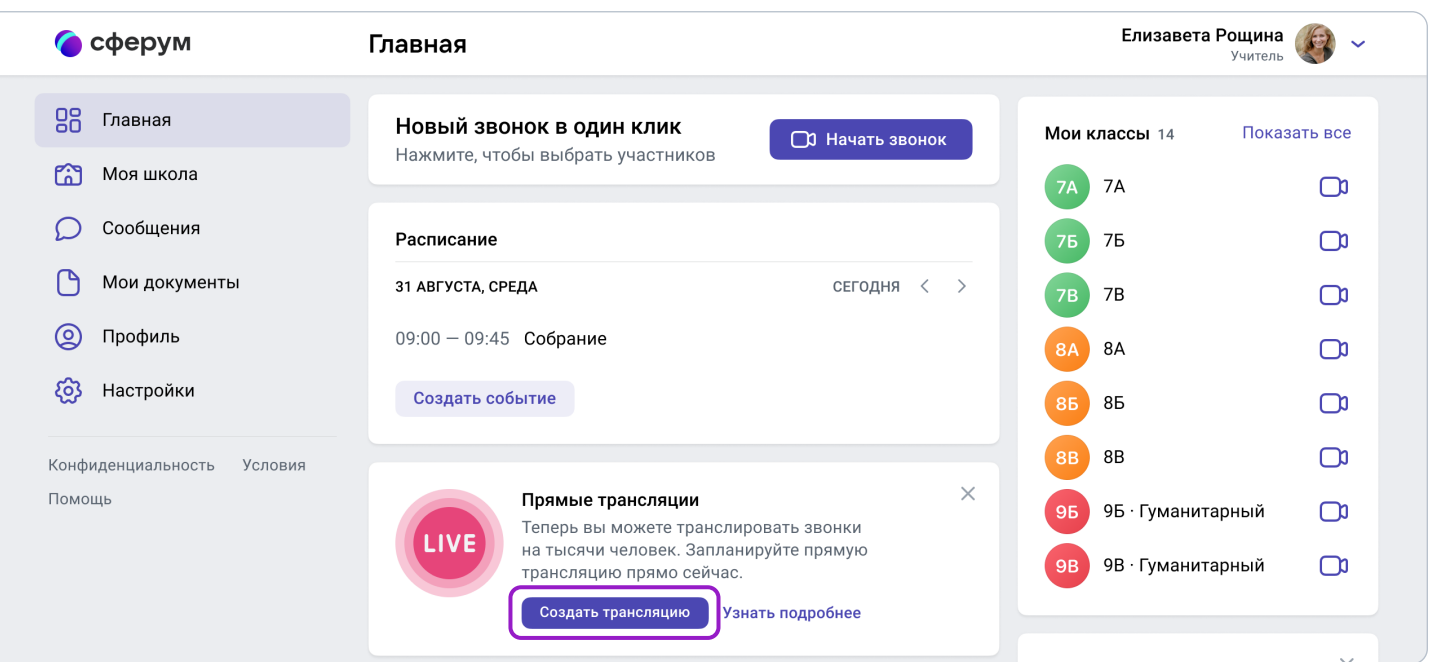

- 2. В открывшемся окошке:
- задайте название трансляции, дату и время начала и окончания;
- выберите, кто сможет прийти в звонок и станет спикером (до 100 человек);
- выберите зрителей, которым будет доступен просмотр (до 10 тысяч);
- установите подходящую обложку, чтобы трансляция была красиво оформлена.
- 3. Нажмите на кнопку «Создать» в окошке.

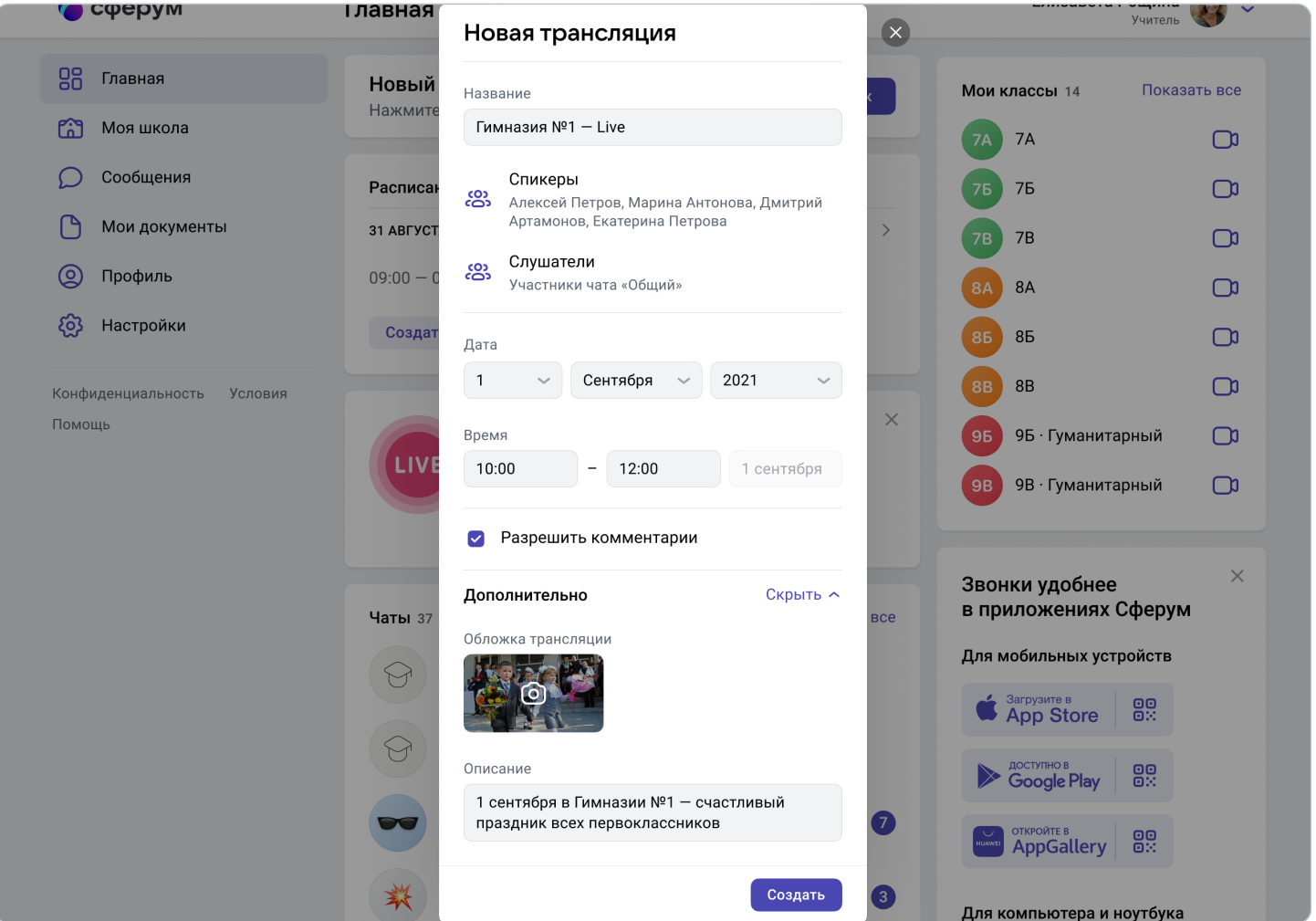

Обратите внимание — даже если время запуска трансляции уже наступило, она не включится автоматически, а только после нажатия администратором кнопки «Начать трансляцию» из соответствующего значка. Так что вы успеете подготовиться, даже если произошла непредвиденная задержка.

Создать трансляцию могут только учитель и администратор школы. Если запланировано больше трёх событий, их список сворачивается. Но его можно развернуть.

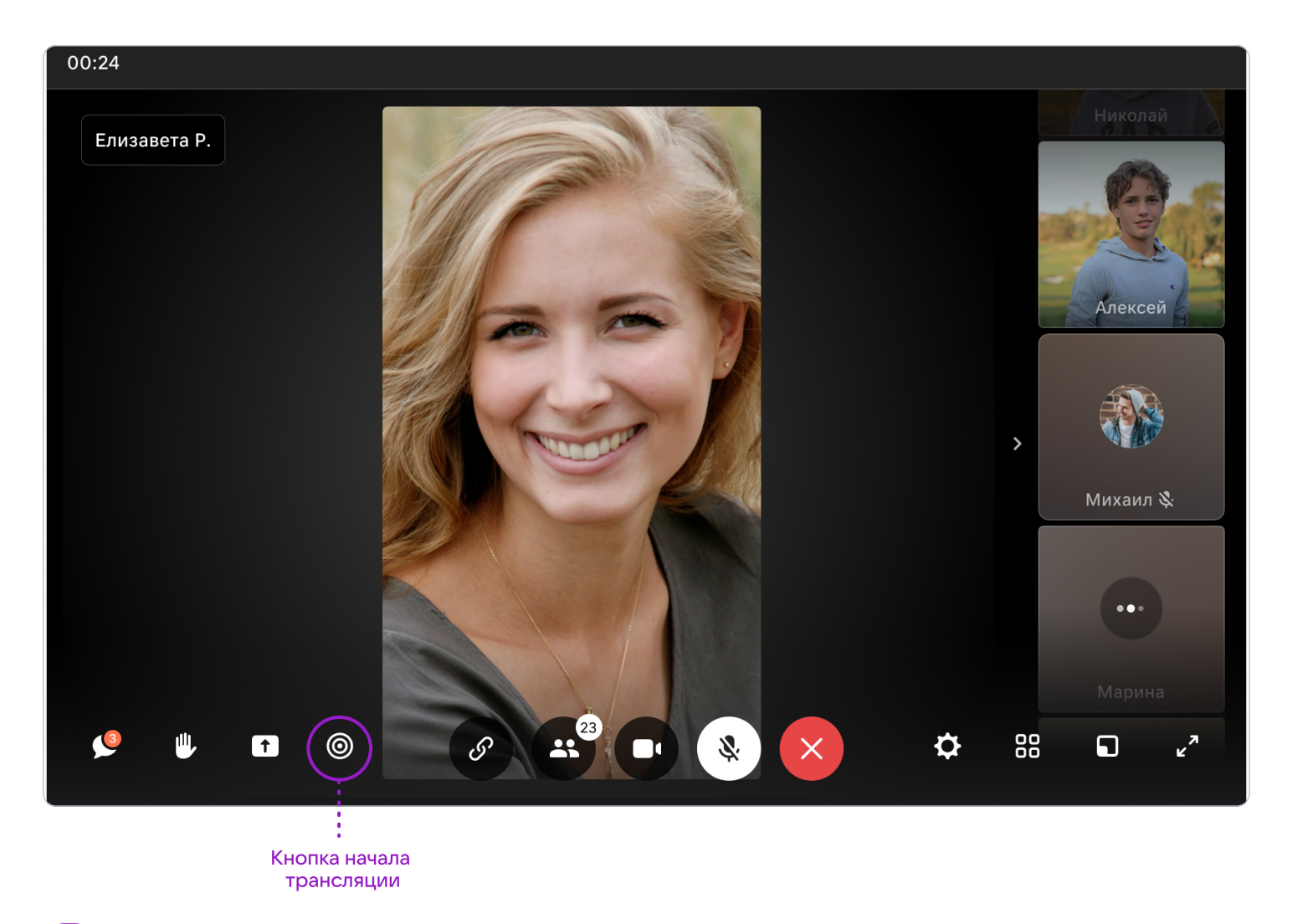

## Как запустить трансляцию в приложении

Пока трансляции можно запустить только в браузерной версии. В будущем мы планируем добавить возможность начинать их и с мобильных телефонов и планшетов.

Смотреть прямой эфир можно на компьютере, ноутбуке или на устройствах Android 7.0 и выше (для просмотра с телефона нужно авторизоваться в Сферуме). На устройствах iOS просмотр трансляций будет доступен в следующих обновлениях.

## 4. Документы школы (обмен материалами)

## Краткое описание

Документы школы — раздел, куда вы можете загрузить документы, видео, презентации и другие методические материалы.

#### Как это помогает образовательному процессу

Разместите файлы, которые будут нужны для преподавания и учёбы. Школьники и коллеги смогут в любой момент посмотреть и скачать из раздела нужную информацию.

## Как добавить документы в версии для компьютера

- 1. Нажмите на название своей школы в левом меню платформы (или на пункт «Моя школа»).
- 2. В правом меню выберите пункт «Документы школы».
- 3. Нажмите на кнопку «+», расположенную в верхней части страницы.

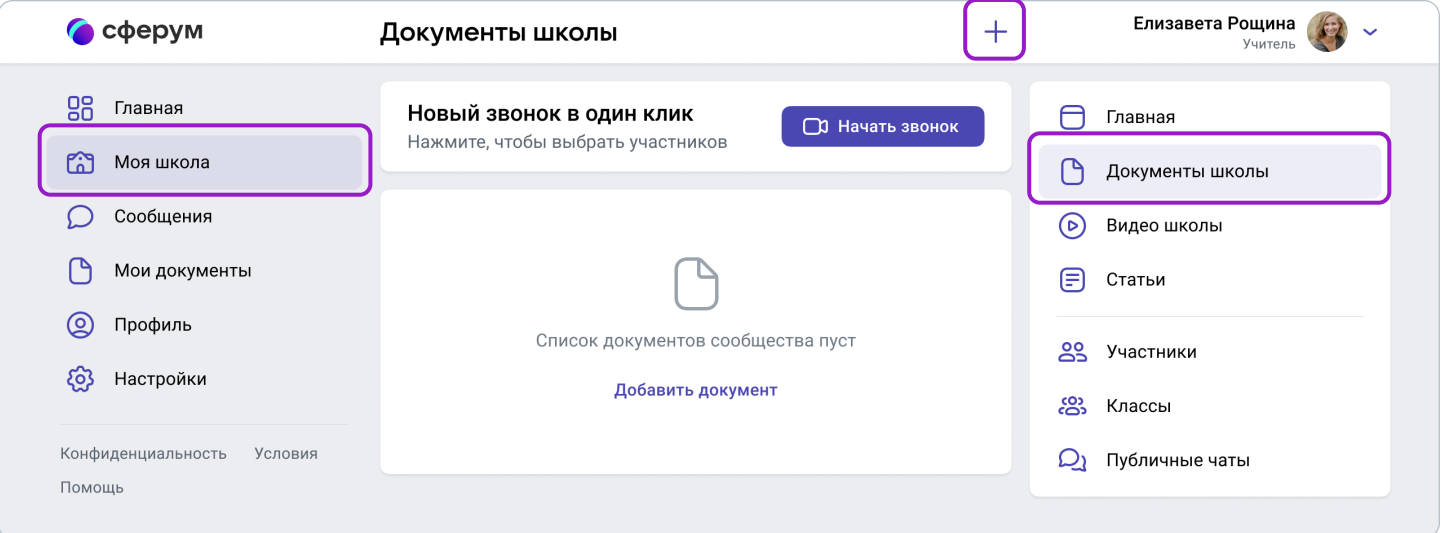

- 4. Ознакомьтесь с появившимся списком ограничений по загрузке и нажмите на кнопку «Загрузить документ».
- 5. Выберите нужный документ на вашем устройстве и нажмите «Открыть».
- 6. Документ загрузится и станет доступен всем участникам вашего школьного сообщества.